# BLENDER Praktyczny przewodnik po modelowaniu, rzeźbieniu i renderowaniu

Odkryj możliwości Blendera!

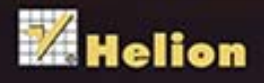

**Ben Simonds** 

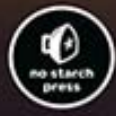

Tytuł oryginału: Blender Master Class

Tłumaczenie: Zbigniew Waśko

ISBN: 978-83-246-8571-4

Original edition Copyright © 2013 by Ben Simonds. All rights reserved.

Published by arrangement with No Starch Press, Inc.

Polish edition copyright © 2014 by Helion SA. All rights reserved.

All rights reserved. No part of this book may be reproduced or transmitted in any form or by any means, electronic or mechanical, including photocopying, recording or by any information storage retrieval system, without permission from the Publisher.

Wszelkie prawa zastrzeżone. Nieautoryzowane rozpowszechnianie całości lub fragmentu niniejszej publikacji w jakiejkolwiek postaci jest zabronione. Wykonywanie kopii metodą kserograficzną, fotograficzną, a także kopiowanie książki na nośniku filmowym, magnetycznym lub innym powoduje naruszenie praw autorskich niniejszej publikacji.

Wszystkie znaki występujące w tekście są zastrzeżonymi znakami firmowymi bądź towarowymi ich właścicieli.

Autor oraz Wydawnictwo HELION dołożyli wszelkich starań, by zawarte w tej książce informacje były kompletne i rzetelne. Nie biorą żadnej odpowiedzialności ani za ich wykorzystanie, ani za związane z tym ewentualne naruszenie praw patentowych lub autorskich. Autor oraz Wydawnictwo HELION nie ponoszą również żadnej odpowiedzialności za ewentualne szkody wynikłe z wykorzystania informacji zawartych w książce

Wydawnictwo HELION ul. Kościuszki 1c, 44-100 GLIWICE tel. 32 231 22 19, 32 230 98 63 e-mail: *helion@helion.pl* WWW: *http://helion.pl* (księgarnia internetowa, katalog książek)

Drogi Czytelniku! Jeżeli chcesz ocenić tę książkę, zajrzyj pod adres *http://helion.pl/user/opinie/bleppm* Możesz tam wpisać swoje uwagi, spostrzeżenia, recenzję.

Printed in Poland.

[• Kup książkę](http://helion.pl/rf/bleppm)

• Oceń książkę • Oceń książkę [• Księgarnia internetowa](http://ebookpoint.pl/r/4CAKF)<br>• Lubię to! » Nasza społeczność • Lubię to! » Nasza społeczność

# SZCZEGÓŁOWY SPIS TREŚCI

#### **WSTEP**

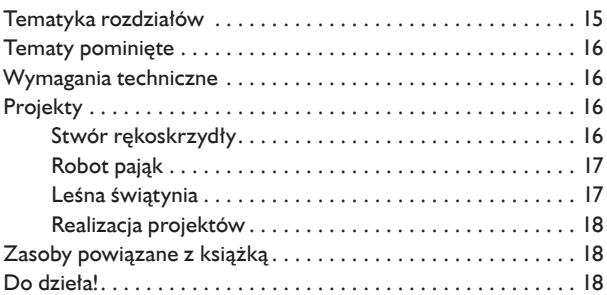

#### **1. WPROWADZENIE DO BLENDERA 19**

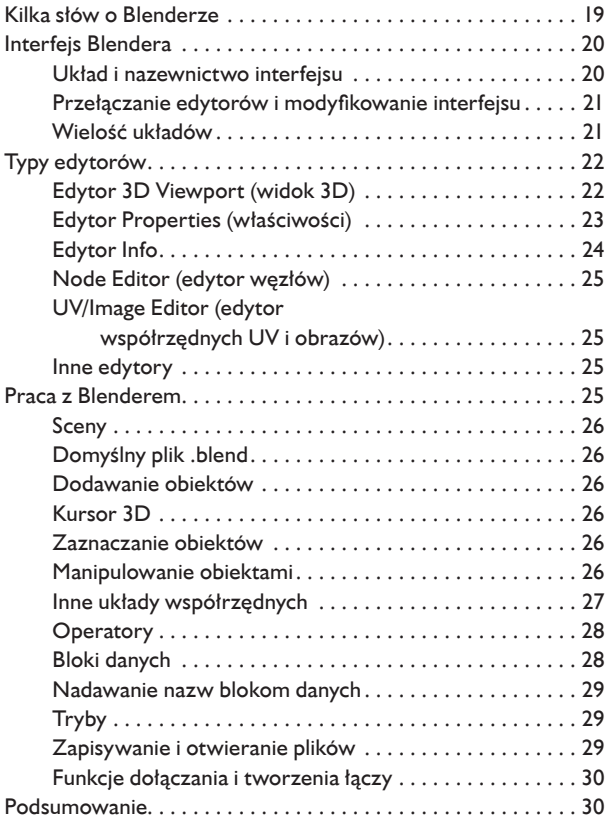

#### **2. WPROWADZENIE DO GIMP-A 31**

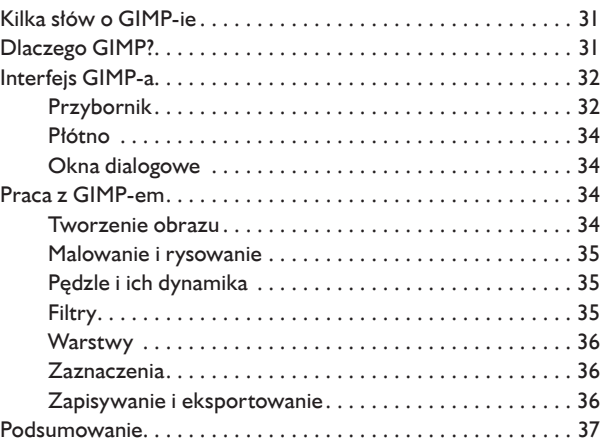

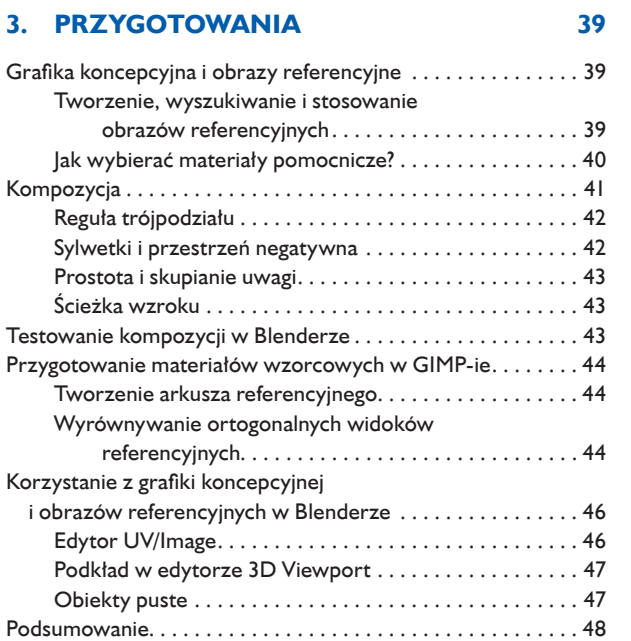

#### **4. MODELOWANIE WSTĘPNE 49**

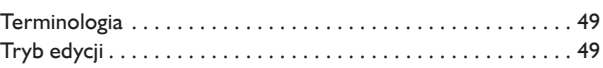

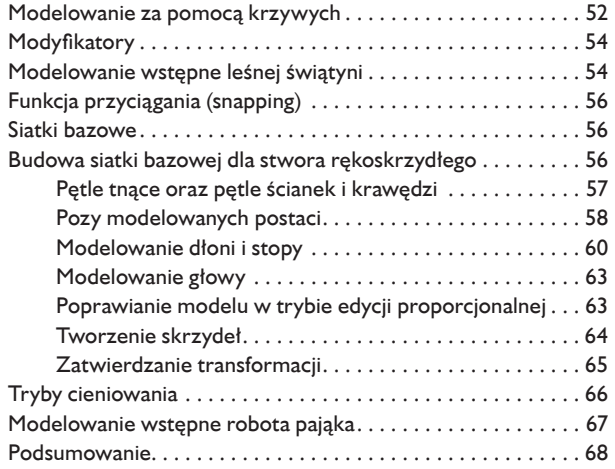

#### **5. MODELOWANIE SZCZEGÓŁÓW 69**

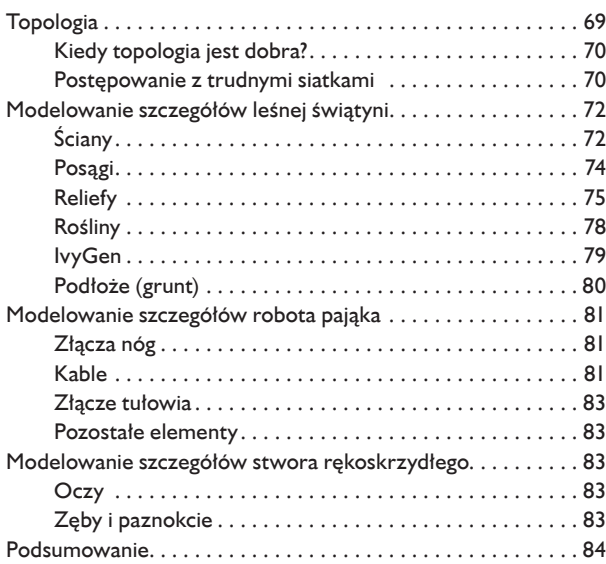

## **6. RZEŹBIENIE 85**

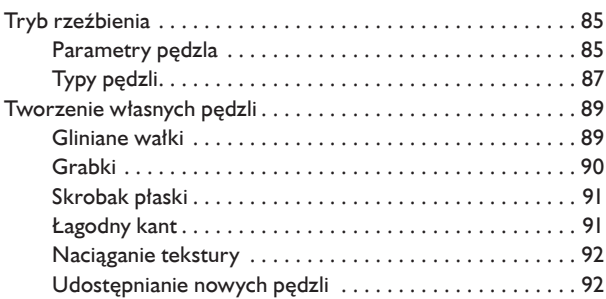

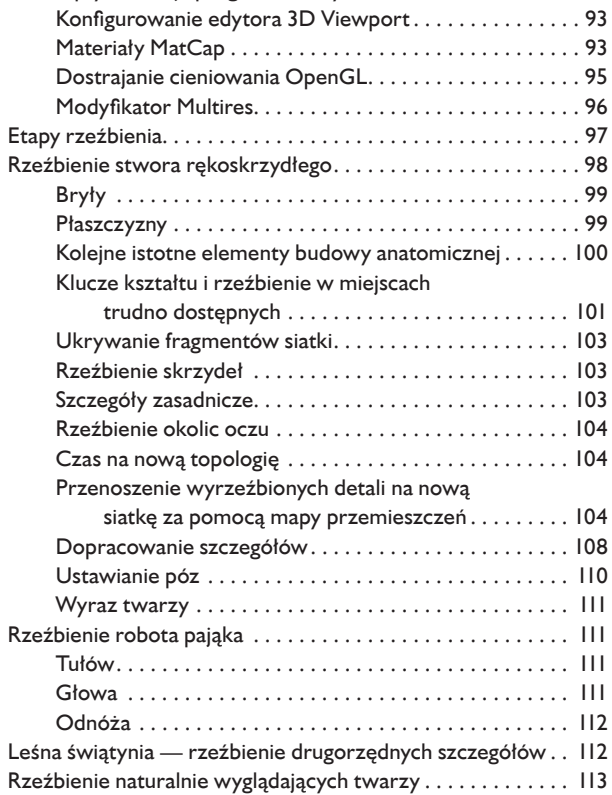

Rozwijanie umiejętności rzeźbiarskich . . . . . . . . . . . . . . . . . . . 92 Optymalizacja programu w trybie rzeźbienia . . . . . . . . 92

#### **7. RETOPOLOGIA 115**

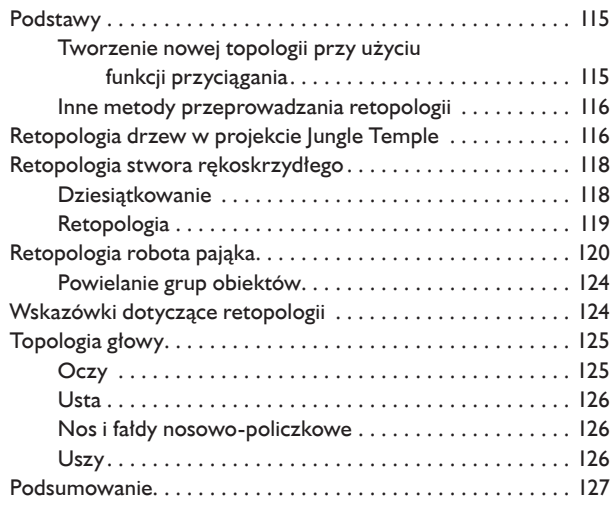

Podsumowanie . . . . . . . . . . . . . . . . . . . . . . . . . . . . . . . . . . . . . 114

#### **8. ROZWIJANIE SIATEK WE WSPÓŁRZĘDNYCH UV 129**

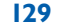

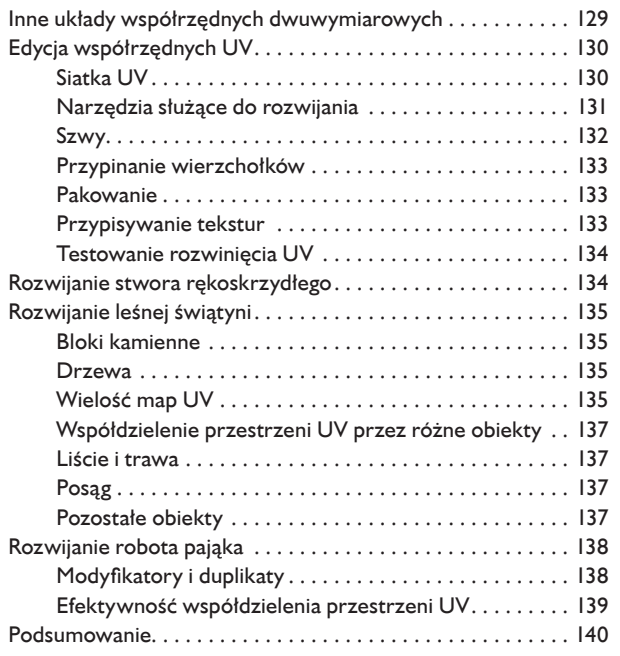

#### **9. WŁOSY A SYSTEMY CZĄSTECZKOWE 141**

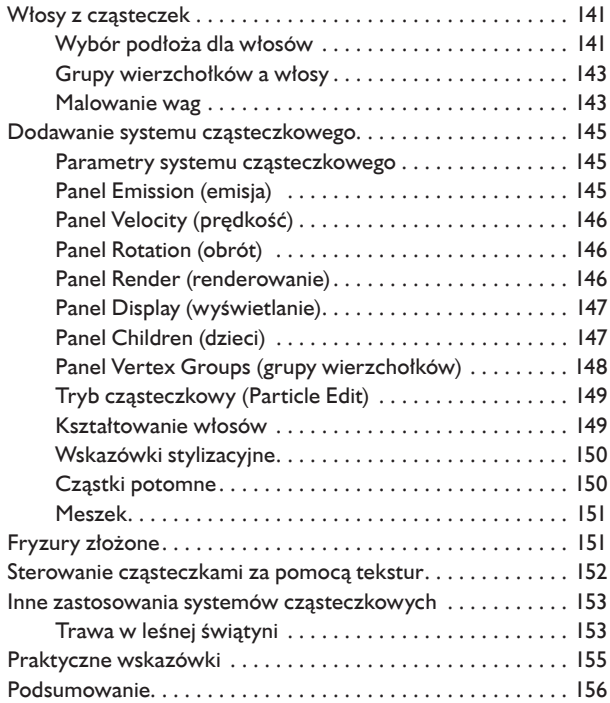

#### **10. WYPALANIE TEKSTUR 157**

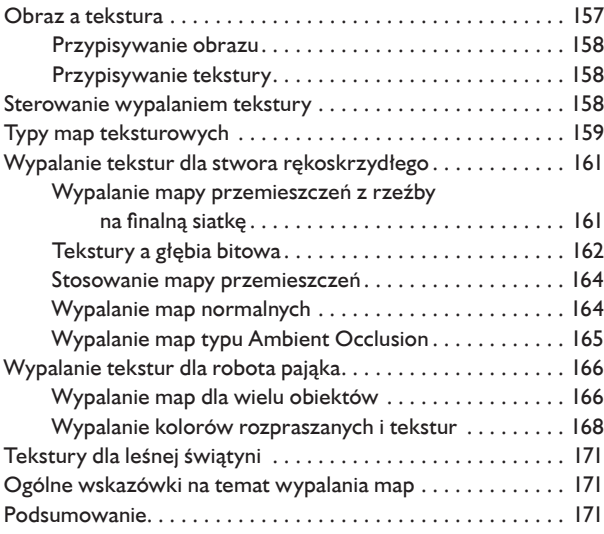

#### **11. MALOWANIE TEKSTUR 173**

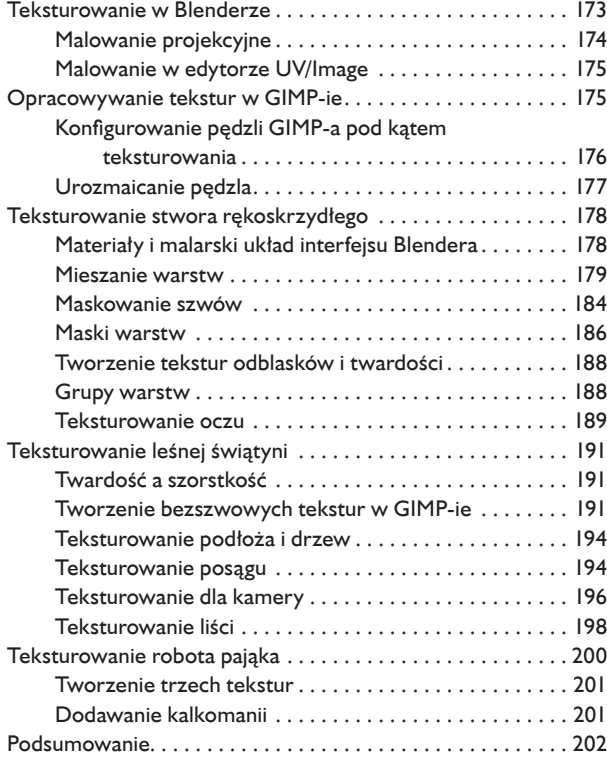

#### **12. MATERIAŁY 203**

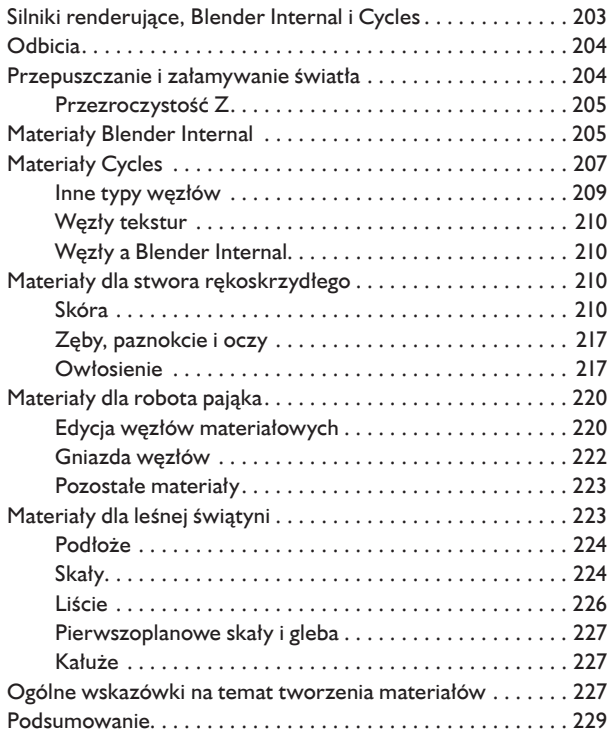

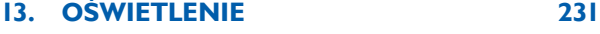

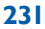

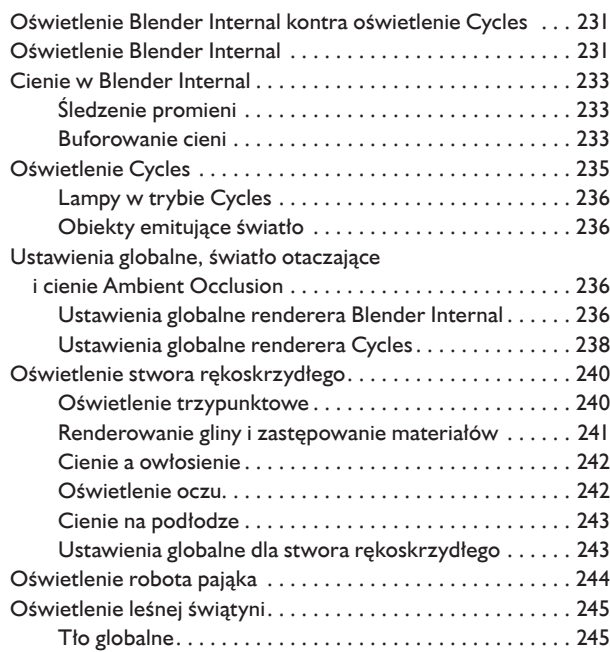

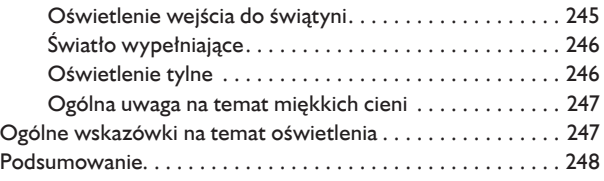

#### **14. RENDEROWANIE I KOMPONOWANIE 249**

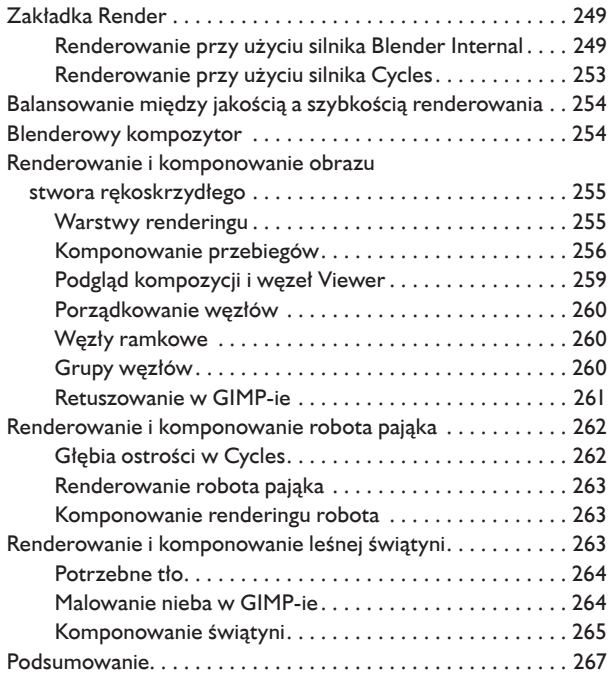

#### **15. O KROK DALEJ 269**

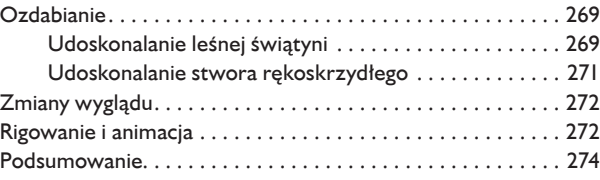

#### **SKOROWIDZ** 275

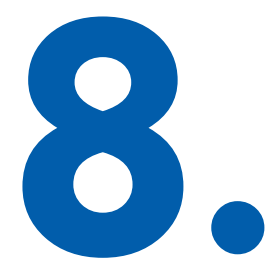

# ROZWIJANIE SIATEK WE WSPÓŁRZĘDNYCH UV

Utworzone wcześniej modele będziemy teraz rozwijać we współrzędnych UV (tam, gdzie to będzie konieczne). **Rozwijanie we współrzędnych UV** (*UV unwrapping*) polega na przydzielaniu ściankom dwuwymiarowych współrzędnych potrzebnych do prawidłowego nałożenia tekstury na powierzchnię modelu. Proces rozwijania można sobie wyobrażać jako rozcinanie powierzchni modelu (wzdłuż linii zwanych **szwami**) i rozkładanie jej na płasko (patrz rysunek 8.1). Jak już wiesz, siatka modelu w Blenderze składa się z wierzchołków połączonych krawędziami i ściankami. Każdy wierzchołek ma określone współrzędne, oznaczane literami *X*, *Y* i *Z*, które wyznaczają jego położenie w przestrzeni trójwymiarowej. UV to nazwa podobnego układu współrzędnych, tyle że dwuwymiarowego, a więc określającego położenie punktów na płaszczyźnie. Przypisanie takich (płaskich) współrzędnych wierzchołkom modelu umożliwia precyzyjne nałożenie płaskiej tekstury na jego trójwymiarową powierzchnię.

#### **Inne układy współrzędnych dwuwymiarowych**

Blender umożliwia nakładanie tekstur w oparciu o kilka różnych układów współrzędnych i UV jest tylko jednym z nich. Zaletą

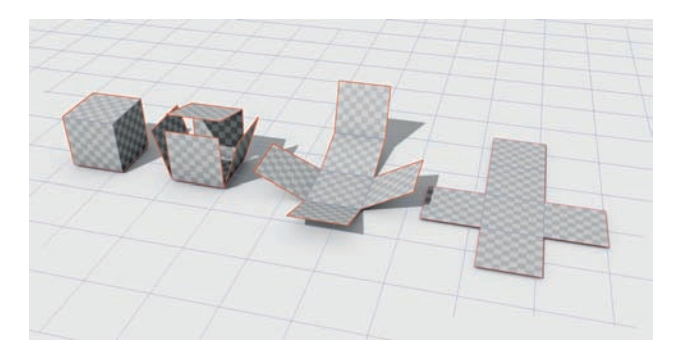

*Rysunek 8.1. Rozwijanie we współrzędnych UV przypomina rozcinanie obiektu trójwymiarowego i układanie jego siatki na płaszczyźnie. W wyniku takiego rozwinięcia siatka otrzymuje zestaw współrzędnych dwuwymiarowych, co umożliwia nakładanie na nią płaskich obrazów*

pozostałych współrzędnych, mających charakter proceduralny, jest to, że są przypisywane automatycznie. Do wielu zastosowań nadają się znakomicie, ale do teksturowania są za mało precyzyjne i nie pozwalają na dokładne określenie, który punkt siatki ma odpowiadać danemu punktowi obrazu, co w przypadku współrzędnych UV jest całkiem naturalne.

#### **Edycja współrzędnych UV**

Do edycji współrzędnych UV będziemy używać równolegle dwóch edytorów: *UV/Image* i *3D Viewport*. Na ogół gdy trzeba operować na współrzędnych UV, najlepiej jest wybrać z nagłówka edytora *Info* układ interfejsu o nazwie *UV Editing* (edycja współrzędnych UV), który dzieli ekran na pół i po lewej stronie wyświetla edytor *UV/Image*, a po prawej — *3D Viewport* (patrz rysunek 8.2).

Pomiędzy nimi warto umieścić jeszcze edytor *Properties*  (właściwości) — wystarczy kliknąć prawym przyciskiem myszy linię oddzielającą te dwa edytory i wybrać opcję *Split Area* (podziel obszar)<sup>3</sup>. Po zmianie typu edytora w nowym obszarze na *Properties* należy włączyć zakładkę *Object Data* (dane obiektowe), na której będzie można przełączać rozmaite zestawy współrzędnych UV i sterować wypalaniem tekstur.

#### *Siatka UV*

Siatka UV wyświetlana w oknie edytora *UV/Image* pomoże nam określić, który fragment tekstury lub obrazu zostanie nałożony

na daną część powierzchni modelu. Siatka ta pokrywa kwadratowy obszar, w którym współrzędne *U* i *V* zmieniają się w zakresie od 0 do 1, przy czym punkt (0,0) znajduje się w lewym dolnym rogu tego kwadratu. Domyślnie współrzędne te są mnożone przez wyrażone w pikselach wymiary aktywnego obrazu. Jeśli żaden obraz nie jest aktywny, Blender przyjmuje dla obu współrzędnych mnożnik 256. Aby przywrócić standardowy zakres od 0 do 1, trzeba w edytorze *UV/Image* otworzyć region *Properties* (klawisz *N*) i w panelu *Display* (wyświetlanie) włączyć opcję *Normalized* (znormalizowany). W edytorze *UV/Image* obowiązują te same konwencje co w *3D Viewport* — zaznaczone wierzchołki można przesuwać, obracać i skalować przy użyciu tych samych skrótów klawiszowych, a do blokowania ruchów wzdłuż poziomej i pionowej osi siatki UV można, tak samo jak w *3D Viewport*, używać klawiszy *X* oraz *Y*. Domyślnie siatka modelu nie ma przypisanych żadnych współrzędnych UV, więc dopóki nie zostanie rozwinięta, nie ma tu czego zaznaczyć.

Gdy nakładamy obraz na powierzchnię modelu zgodnie z jej współrzędnymi UV, obraz ten jest skalowany do rozmiarów siatki UV i wtedy na każdy punkt powierzchni jest rzutowany odpowiadający mu punkt obrazu. Poza granicami siatki UV obraz jest powtarzany lub rozciągany, a zatem punktom mającym współrzędne wykraczające poza obszar tej siatki też

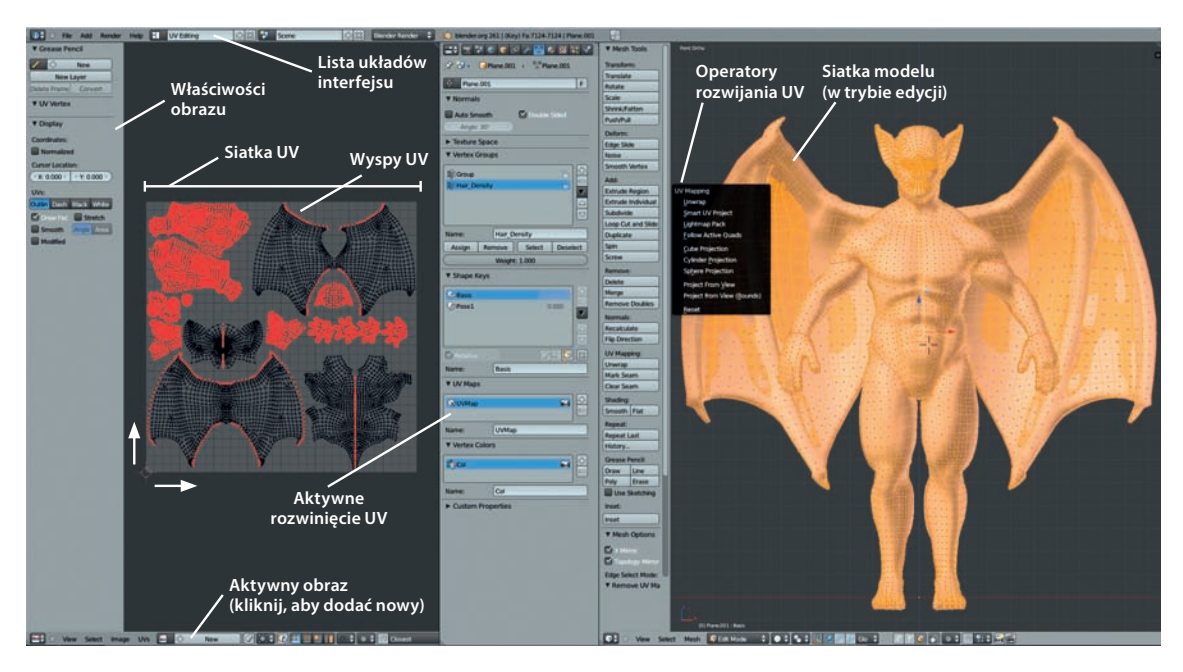

*Rysunek 8.2. Nieco zmodyfikowany układ UV Editing. Możesz taki układ zapisać jako układ domyślny, jeśli po ułożeniu okien uruchomisz polecenie Save User Settings (zapisz ustawienia użytkownika) z menu File (plik)*

<sup>3.</sup> Jeśli edytor ma być wstawiony w układzie pionowym (tak jak na rysunku), należy kliknąć poziomą linię rozdzielającą widoczne edytory (w tym przypadku między edytorami *Info* i *UV/Image*) — *przyp. tłum*.

są przydzielane odpowiednie fragmenty obrazu. Umożliwia to nakładanie **tekstur kafelkowych** (czyli takich, które można powtarzać bez rzucających się w oczy nieciągłości) — trzeba tylko rozwinąć siatkę modelu do rozmiarów odpowiednio większych niż siatka UV. Oczywiście możliwe jest też rozwinięcie całego modelu (a nawet kilku modeli) w obrębie siatki UV i pokrycie go w całości jednym obrazem (bez kafelkowania). Oba rozwiązania są pokazane na rysunku 8.3.

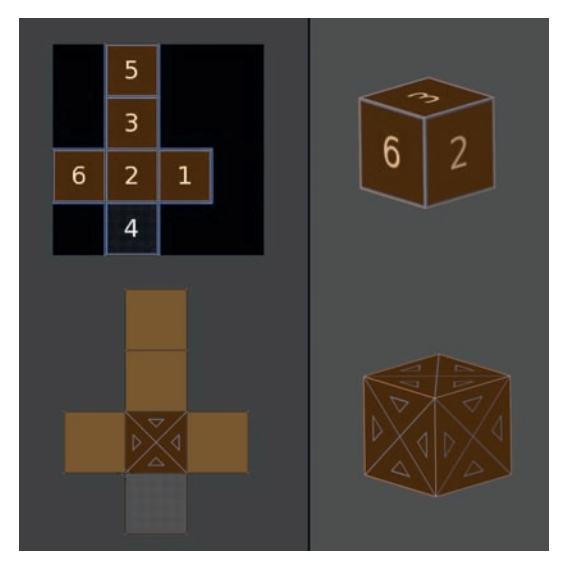

*Rysunek 8.3. Dwa warianty rozwinięć UV. U góry: upakowanie wszystkich ścianek modelu na siatce UV w celu pokrycia całego modelu jednym obrazem bez żadnych powtórzeń. U dołu: powtarzanie obrazu na powierzchni obiektu*

Gdy tworzysz obiekty z jednorodnymi lub powtarzalnymi teksturami, takie jak gleba lub ceglany mur, możesz zaoszczędzić dużo czasu, stosując metodę kafelkowania. Ale jeśli masz pokryć teksturą jakąś postać lub inny unikatowy obiekt, cały model musisz zmieścić na siatce UV, bo tylko wtedy każda jego część otrzyma inny fragment tekstury.

#### *Narzędzia służące do rozwijania*

Aby rozpocząć rozwijanie modelu, musisz mieć w edytorze *3D Viewport* włączony tryb edycji (jeśli tak nie jest, wciśnij klawisz *Tab*). Prawdopodobnie będziesz też korzystał z trybu zaznaczania krawędzi, jako że wyznaczanie szwów UV wzdłuż krawędzi modelu jest łatwiejsze, gdy można te krawędzie zaznaczać w sposób bezpośredni. Kolejną czynnością, jaką powinieneś wykonać, jest wybór właściwego operatora. W tym celu ustaw

wskaźnik myszy w obszarze głównym edytora *3D Viewport* i wciśnij klawisz *U*, aby otworzyć menu podręczne z operatorami (patrz rysunek 8.2). Znajdziesz tam następujące pozycje:

- *Unwrap* **(rozwijanie)**  jest to chyba najbardziej użyteczna metoda rozwijania modeli we współrzędnych UV. Jeśli ją wybierzesz, Blender spróbuje rozwinąć siatkę modelu przez spłaszczenie jej, jakby była z rozciągliwego materiału, starając się przy tym zminimalizować deformacje, jakie takiemu spłaszczeniu muszą towarzyszyć. (Aby ta metoda zadziałała w przypadku siatki zamkniętej, musisz najpierw wyznaczyć na niej odpowiednie szwy).
- *Smart UV Project* **(inteligentne rzutowanie UV)**  automatycznie rzutuje najpierw największą połać siatki z odpowiedniego dla niej kierunku, wykluczając ścianki niewidoczne i skierowane poza ekran. Następnie przechodzi do coraz mniejszych i trudniejszych fragmentów, produkując kolejne wyspy na płaszczyźnie UV. Ten sposób sprawdza się całkiem nieźle, gdy siatka modelu jest stosunkowo prosta, ale zastosowany w odniesieniu do siatki bardziej skomplikowanej tworzy zbyt dużo wysp, co bardzo utrudnia pracę.
- *Lightmap Pack* **(spakowana mapa światła)**  jest to metoda rozwijania opracowana z myślą o wypalaniu oświetlenia na teksturze. Rozwija każdą ściankę modelu w oddzielną prostokątną wyspę UV, wykorzystując niezwykle efektywnie przestrzeń współrzędnych UV. Dzięki swoim cechom znajduje szerokie zastosowanie w wypalaniu tekstur dla silników gier, natomiast w zwykłym teksturowaniu obiektów raczej się nie sprawdza.
- *Follow Active Quads* **(rozwijanie na bazie wielokątów aktywnych)** — zaczyna od czworokąta aktywnego (wyróżnionego spośród wszystkich zaznaczonych — zazwyczaj zaznaczony jako ostatni) i rozwija kolejne ścianki promieniście, tworząc dość równomierną siatkę. Metoda ta działa nieźle w odniesieniu do siatek pozbawionych biegunów, a więc wszelkiego rodzaju płaszczyzn, walców, rur itp. Najlepszy rezultat powstanie wtedy, gdy najpierw rozwiniesz jeden czworokąt w idealny prostokąt o kątach wewnętrznych równych 90°. 1) rozwiń bazowy czworokąt metodą *U/Unwrap*; 2) zaznaczaj kolejne krawędzie rozwiniętego czworokąta w edytorze *UV/Image* i przez skalowanie doprowadź do tego, aby każda była dokładnie pozioma lub pionowa; 3) zaznacz resztę siatki modelu za pomocą skrótu *Ctrl+L*; 4) uruchom operator *Follow Active Quads*, aby uzyskać ładne, równomierne rozwinięcie. Jednak przy bardziej złożonych topologiach nie jest to takie łatwe.
- *Cube Projection* **(rzutowanie kubiczne)**  rzutuje ścianki na płaszczyznę UV, jakby były na powierzchni sześcianu. Przydaje się do rozwijania obiektów, które choć trochę są do tej bryły podobne.
- *Cylinder Projection* **(rzutowanie cylindryczne)**  działa podobnie jak *Cube Projection*, z tym że odnosi się do obiektów o kształcie zbliżonym do walca.
- *Sphere Projection* **(rzutowanie sferyczne)**  działa podobnie jak dwie poprzednie opcje, ale wymaga obiektu o kształcie kulistym.
- *Project from View* **(rzut zgodny z widokiem)**  rzutuje siatkę modelu na płaszczyznę UV, tak jak ją widać w oknie edytora *3D Viewport*. Przydaje się szczególnie do rzutowania małych, płaskich fragmentów siatki, które potem można przypiąć do płaszczyzny UV i dołączyć do nich resztę siatki rozwiniętej metodą *Unwrap*.
- *Project from View (Bounds)* **(rzut zgodny z widokiem (granice))**  — działa tak jak *Project from View*, z tym że zrzutowana siatka jest automatycznie skalowana na całą siatkę UV.
- *Reset* **(powrót do stanu domyślnego)**  rozciąga każdą ściankę na całą powierzchnię siatki UV.

#### *Szwy*

Wyobraź sobie, że chcesz rozpłaszczyć piłkę plażową. Nawet po wypuszczeniu z niej powietrza nie jesteś w stanie rozłożyć jej na płaszczyźnie w taki sposób, aby cała jej powierzchnia była widoczna. Możesz tego dokonać dopiero po rozcięciu piłki. Z taką samą sytuacją mamy do czynienia, gdy usiłujemy rozwinąć model za pomocą operatora *Unwrap*. Żeby operator mógł prawidłowo zadziałać, trzeba mu wskazać krawędzie, wzdłuż których może rozciąć siatkę modelu. Mówiąc inaczej, trzeba oznaczyć na siatce **szwy** (*seams*). Szwów nie powinno być ani za dużo, bo wtedy jest kłopot z ich tuszowaniem podczas teksturowania, ani za mało, bo to z kolei grozi zbyt dużą deformacją siatki podczas jej rozwijania, gdy Blender będzie ją na siłę rozpłaszczał. Jeśli zdeformowane rozwinięcie zostanie użyte do nałożenia na model obrazu, deformacje te w sposób oczywisty przeniosą się na ów obraz.

Aby wyznaczyć szwy, zaznacz w trybie edycji odpowiednie krawędzie, a następnie wciśnij klawisze *Ctrl+E* i wybierz polecenie *Mark Seam* (oznacz szew). Jeśli chcesz szybko zaznaczyć cały ciąg krawędzi tworzących najkrótszą ścieżkę między dwiema krawędziami skrajnymi (przydaje się przy oznaczaniu szwów), zaznacz pierwszą z nich, a potem przytrzymaj wciśnięty klawisz *Ctrl* i zaznacz drugą. Z kolei kliknięcie jakiejkolwiek krawędzi przy wciśniętym klawiszu *Alt* spowoduje zaznaczenie całej pętli, do której ta krawędź należy. Warto pamiętać o tych skrótach, bo umożliwiają zaznaczanie wielu krawędzi naraz, a to może znacznie skrócić czas potrzebny na wyznaczenie szwów.

Ogólnie szwy powinno się wyznaczać w miejscach, gdzie nie będą stwarzać problemów i jednocześnie zminimalizują deformację siatki przy jej rozwijaniu. Najlepiej do tego celu nadają się głębokie doliny, ostre kanty i obszary, na które widz raczej nie zwraca uwagi. Warto też zadbać o symetrię w ułożeniu szwów, bo to ułatwia późniejszą orientację w rozwinięciu i pozwala na kopiowanie fragmentów tekstury (o ile rozwinięcie też wyjdzie symetryczne). Istotne jest również, aby siatka modelu została podzielona na sensowne wyspy (grupy ścianek otoczone szwami). Na przykład w siatce stwora rękoskrzydłego wydzieliłem szwami następujące obszary: tułów, skrzydła, głowę, ręce, nogi, dłonie i stopy (patrz rysunek 8.4).

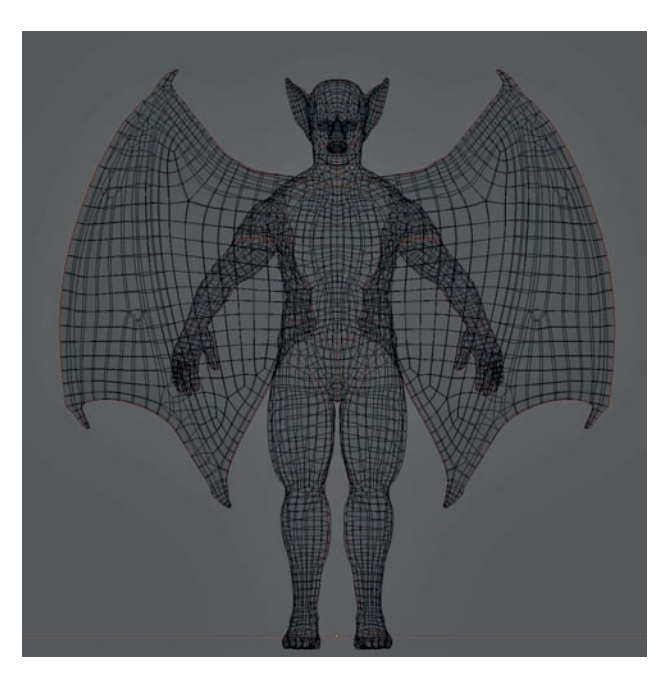

*Rysunek 8.4. Model stwora rękoskrzydłego z wyznaczonymi szwami. Niektóre szwy biegną przez obszary dobrze widoczne (nie zawsze da się tego uniknąć), takie jak brzegi skrzydeł, ale większość jest ukryta w miejscach, które raczej nie rzucają się w oczy, a więc po wewnętrznej stronie nóg, za uszami czy w tylnej części szyi. Ukrywanie szwów pomaga w ich późniejszym tuszowaniu podczas porządkowania tekstur*

#### *Przypinanie wierzchołków*

Rozwijanie siatki za pomocą operatora *Unwrap* nie zawsze daje rezultat, jakiego byśmy sobie życzyli; często coś jest za bardzo skurczone albo ma niewłaściwe proporcje. Można próbować to naprawić przez przypięcie wierzchołków w edytorze *UV/Image*, aby się nie przesuwały podczas ponownego rozwijania siatki (klawisz *E* w edytorze *UV/Image* lub *U* w *3D Viewport*). Żeby przypiąć wierzchołek, trzeba go zaznaczyć i wcisnąć klawisz *P*. (Wierzchołki przypięte zmieniają kolor na czerwony). Podczas ponownego rozwijania siatki Blender pozostawi takie wierzchołki bez zmiany i spróbuje dopasować do nich całą resztę. W celu odpięcia wierzchołków należy je zaznaczyć i wcisnąć klawisze *Alt+P*.

Jednym z ważnych powodów, dla których warto stosować przypinanie wierzchołków, jest tworzenie rozwinięć symetrycznych. Aby uzyskać coś takiego, rozwiń siatkę, zaznacz ciąg wierzchołków wzdłuż linii mającej być osią symetrii rozwinięcia, ułóż je dokładnie na tej linii (najszybciej zrobisz to, skalując zaznaczenie do zera w kierunku osi *X* lub *Y*), po czym przypnij je (klawisz *P*) i na koniec ponownie rozwiń siatkę (wciśnij klawisz *E*, podczas gdy kursor znajduje się w obszarze edytora *UV/Image*). Nowe rozwinięcie będzie na pewno bardziej symetryczne niż pierwotne (patrz rysunek 8.5).

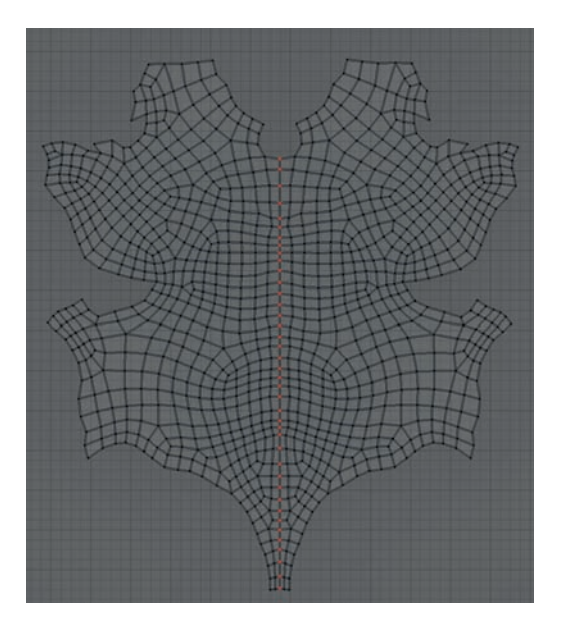

*Rysunek 8.5. Aby uzyskać symetryczne rozwinięcie tułowia stwora rękoskrzydłego, wykonałem najpierw zwykłe rozwinięcie, a potem powtórzyłem je, ale z wierzchołkami przypiętymi na pionowej linii biegnącej przez środek klatki piersiowej. W rezultacie otrzymałem symetryczną wyspę UV, którą będzie łatwo poteksturować*

Przypinanie wierzchołków przydaje się również do naprawiania rozwinięć w sytuacjach, gdy jeden obszar zachodzi na drugi, co często się zdarza podczas rozwijania długich, rurowatych siatek. W takich przypadkach pomaga przypięcie po jednym wierzchołku na obu końcach siatki, aby je zablokować w przestrzeni UV, i wykonanie ponownego rozwinięcia.

I na koniec jeszcze jedno zastosowanie przypinania wierzchołków związane z rozwijaniem siatek wieloczęściowych. Po dopracowaniu szczegółów jednej wyspy przypinamy jej wierzchołki i przechodzimy do następnej bez obawy, że w tamtej coś się zmieni. Podczas ponownego rozwijania siatki Blender domyślnie rozwija wszystko, co widać w edytorze *UV/Image*, więc takie przypinanie wierzchołków jest dobrym sposobem na zabezpieczenie tych elementów, które są już gotowe.

#### *Pakowanie*

Przy rozwijaniu siatek postaci lub innych unikatowych obiektów często pomocne jest upakowanie wszystkich wysp na siatce UV. Możesz to zrobić automatycznie za pomocą operatora *Pack* (*Ctrl+P*), ale zazwyczaj lepszy efekt uzyskasz, układając poszczególne wyspy własnoręcznie, tak jak puzzle. Aby móc pojedynczymi kliknięciami zaznaczać całe wyspy, włącz na nagłówku edytora opcję *Island Selection* (zaznaczanie wysp).

Podczas pakowania wysp pilnuj, aby wszystkie były w tej samej skali. W razie potrzeby możesz tę skalę wyrównywać przez ręczne skalowanie poszczególnych wysp, ale możesz też użyć skrótu *Ctrl+A* i zrobić to automatycznie. Prawidłowość skali najlepiej sprawdzisz, włączając testową teksturę w formie szachownicy (patrz punkt "Testowanie rozwinięcia UV").

#### *Przypisywanie tekstur*

Tekstury można przypisywać modelom na kilka sposobów. Można na przykład zastosować zaawansowane materiały typu GLSL z teksturami uwzględniającymi oświetlenie i przezroczystość. Jednak w prostszych zastosowaniach, gdy na przykład trzeba sprawdzić, jak pojedynczy obraz ułoży się na rozwiniętym obiekcie, można taki obraz przypisać do obiektu w edytorze *UV/Image*. W tym celu należy wykonać następującą procedurę.

- 1. Zaznacz obiekt i włącz tryb edycji.
- 2. Zaznacz wszystkie ścianki i rozwiń je, jeśli jeszcze tego nie zrobiłeś.
- 3. Z listy rozwijanej na nagłówku edytora *UV/Image* wybierz obraz, który chcesz przypisać obiektowi. Możesz też

otworzyć obraz za pomocą polecenia *Image/Open Image* albo utworzyć nowy, wybierając *Image/New Image*.

4. Aby obraz był widoczny na obiekcie w oknie edytora *3D Viewport*, w regionie *Properties* rozwiń panel *Display* i włącz opcję *Textured Solid* (bryła teksturowana).

#### *Testowanie rozwinięcia UV*

Jeśli chcesz mieć pewność, że rozwinięcie jest prawidłowe i nie zawiera obszarów zbyt zdeformowanych, przypisz modelowi testową teksturę w formie szachownicy i sprawdź, jak układa się na jego powierzchni (patrz rysunek 8.6). Procedura jest bardzo prosta.

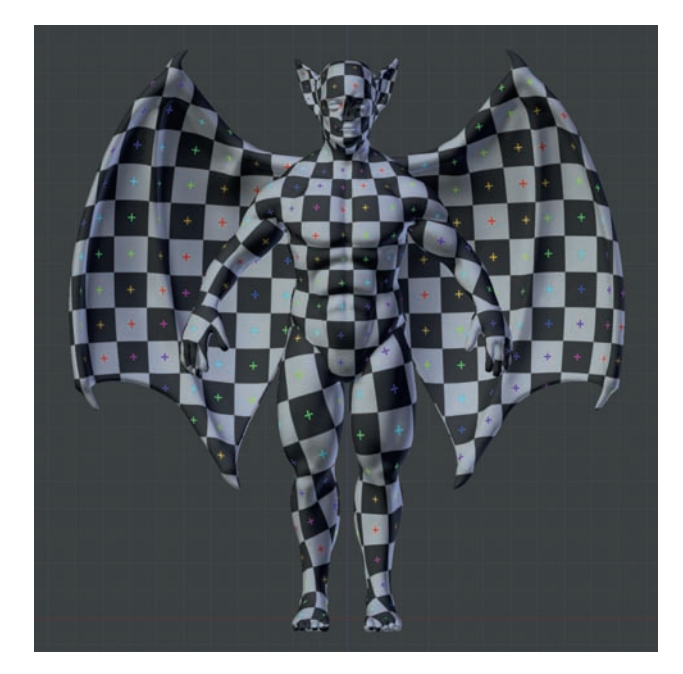

*Rysunek 8.6. Kontrola poprawności rozwinięcia UV za pomocą specjalnej tekstury. Wzór szachownicy ułatwia zlokalizowanie obszarów z wadami rozwinięcia w postaci deformacji i niewłaściwej skali*

1. W edytorze *3D Viewport* włącz tryb edycji, a następnie w edytorze *UV/Image* wybierz polecenie *Image/New Image* i zaznacz opcję *UV Test Grid<sup>4</sup> (testowa krata UV). Spowo*duje to wygenerowanie wzoru szachownicy i przypisanie go do rozwiniętej siatki.

2. Aby zobaczyć, jak szachownica układa się na powierzchni modelu, w regionie *Properties* edytora *3D Viewport* rozwiń panel *Display* i włącz opcję *Textured Solid*.

Teraz powinieneś bez trudu dostrzec wszelkie niedoskonałości rozwinięcia w postaci silnych deformacji tekstury lub jej zbyt dużego powiększenia bądź pomniejszenia. Po zlokalizowaniu takich wad możesz je skorygować w edytorze *UV/Image*, obserwując efekty swoich poczynań na bieżąco w oknie edytora *3D Viewport*.

#### **Rozwijanie stwora rękoskrzydłego**

Jak już zapewne zdążyłeś się zorientować, rozwijanie siatki stwora rękoskrzydłego rozpocząłem od wyznaczenia szwów. Potem użyłem operatora *Unwrap*, a uzyskane rozwinięcie spakowałem w całości na jednym kafelku siatki UV (patrz rysunek 8.7). Poprawiłem też symetryczność rozwinięcia tułowia — w edytorze *UV/Image* zaznaczyłem wszystkie wierzchołki na linii biegnącej przez środek klatki piersiowej, przeskalowałem je do zera wzdłuż osi *X* (*S/X/0*) i przypiąłem, a następnie ponowiłem rozwinięcie (*E*). Po wyrównaniu skali wszystkich wysp spakowałem je na siatkę UV. Nieznacznie powiększyłem rozwinięcie głowy, aby zrobić tu dla tekstury więcej miejsca

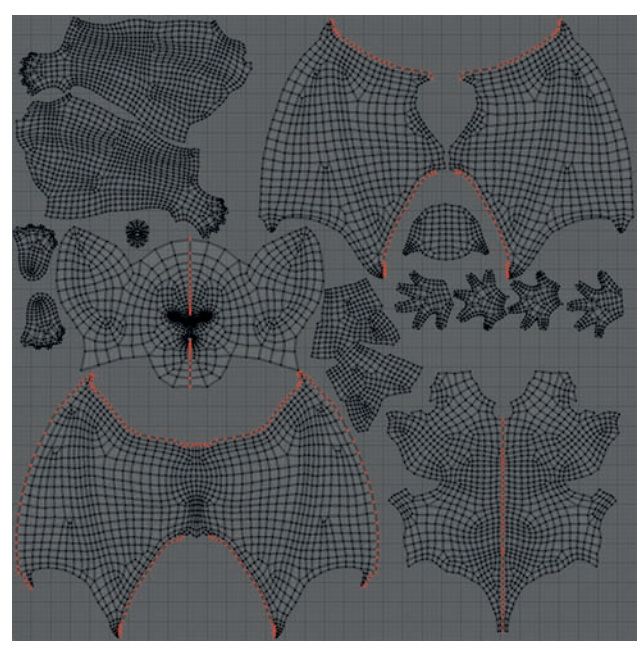

*Rysunek 8.7. Ostateczny układ rozwinięcia UV modelu stwora rękoskrzydłego*

<sup>4.</sup> W Blenderze 2.68 należy wybrać z rozwijanej listy *Generated Type* (typ generowany) pozycję *UV Grid* (krata UV) — *przyp. tłum*.

w porównaniu z innymi obszarami (głowa jest tą częścią ciała, która przyciąga najwięcej uwagi).

Na koniec rozwinąłem siatki szponów i zębów. Rozwinięcia te powstawiałem w wolne miejsca między wyspami głównego rozwinięcia.

Jeśli chodzi o oczy, to rozwinąłem tylko siatkę wewnętrzną — w edytorze *3D Viewport* ustawiłem widok na wprost oka, a następnie użyłem operatora *Project from View (Bounds)*. Później dopasuję to rozwinięcie do tekstury, jaką namaluję dla oka. (Więcej szczegółów na temat rozwijania i teksturowania oczu znajdziesz w rozdziale 11.).

#### **Rozwijanie leśnej świątyni**

Scena z leśną świątynią składa się z wielu elementów i nie będę omawiał rozwijania każdego z nich, lecz skoncentruję się tylko na tych, które mogą sprawić kłopoty. (Obiekty, których nie omawiam, należy po prostu rozwinąć przy użyciu opisanych wcześniej technik).

#### *Bloki kamienne*

Bloków kamiennych jest tutaj mnóstwo, więc zrezygnowałem z pomysłu teksturowania każdego oddzielnie. Postanowiłem rozwinąć je w miarę szybko i każdemu przypisać tę samą teksturę. Zacząłem więc od zaznaczenia ostrych krawędzi bloków (w trybie edycyjnym wybrałem z nagłówka edytora *3D Viewport* polecenie *Select/Sharp Edges*) i oznaczenia ich jako szwów (patrz rysunek 8.8). Następnie rozwinąłem wszystkie bloki naraz za pomocą operatora *Unwrap*. Ręcznie pousuwałem szwy w miejscach, gdzie ostra krawędź powstała w wyniku uszkodzenia bloku, oraz tam, gdzie chciałem, aby tekstura płynnie owijała skałę bez tworzenia wyraźnego szwu. Szwy pozostawiłem głównie na blokach z pierwszego planu i właśnie tym blokom poświęciłem najwięcej uwagi, dbając, aby ich rozwinięcia były prawidłowe.

#### *Drzewa*

Szwy na drzewach umieściłem na ich tylnych krawędziach (niewidocznych dla kamery) oraz wokół połączeń między pniem a korzeniami. Rozwinięcie wykonałem przy użyciu operatora *Unwrap*. W każdej wyspie zaznaczyłem ciąg wierzchołków biegnących przez środek pnia lub korzenia, a następnie wyrównałem je do linii pionowych i przypiąłem. Po powtórnym rozwinięciu uzyskałem ładnie uporządkowane wyspy.

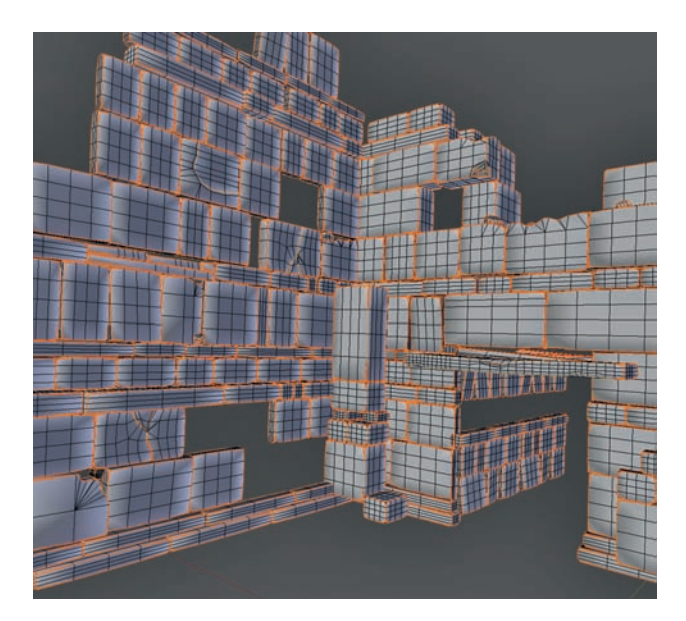

*Rysunek 8.8. Automatyczne wyznaczenie szwów na blokach skalnych leśnej świątyni. Najpierw zaznaczyłem krawędzie bloków za pomocą operatora Select Sharp Edges, a potem oznaczyłem je jako szwy. W tym momencie bloki były gotowe do rozwinięcia*

Technika, jaką zastosowałem, jest użyteczna, gdy zamierzamy wykorzystać teksturę mocno ziarnistą z wyraźnie ukierunkowanym deseniem, a taką na pewno jest tekstura imitująca korę drzewa. Chodzi bowiem o to, aby wszystkie kawałki rozwinięcia były ułożone zgodnie z kierunkiem owego desenia. Oba drzewa spakowałem na jedną siatkę UV (patrz rysunek 8.9), abym potem mógł je poteksturować za jednym zamachem.

#### *Wielość map UV*

Każdemu obiektowi można przypisać kilka rozwinięć (map UV) i edytować je niezależnie jedno od drugiego. Taka możliwość przydaje się, gdy stosujemy materiały złożone oraz podczas malowania tekstur. W tym drugim przypadku jedno rozwinięcie można stworzyć w celu ładnego upakowania wysp dla finalnej tekstury, a drugie może służyć do przypisania zdjęcia lub bezszwowej tekstury i klonowania z niego informacji teksturowych. W następnych rozdziałach będziemy właśnie do takich celów tworzyć dodatkowe rozwinięcia UV.

Dla drzew utworzyłem drugie rozwinięcie UV jeszcze lepiej pasujące do kafelkowej tekstury imitującej korę, a pierwsze zapisałem z zamiarem użycia do wypalenia mapy efektu blokowania światła otaczającego (*Ambient Occlusion*) i innych map teksturowych. Aby utworzyć drugie rozwinięcie, należy

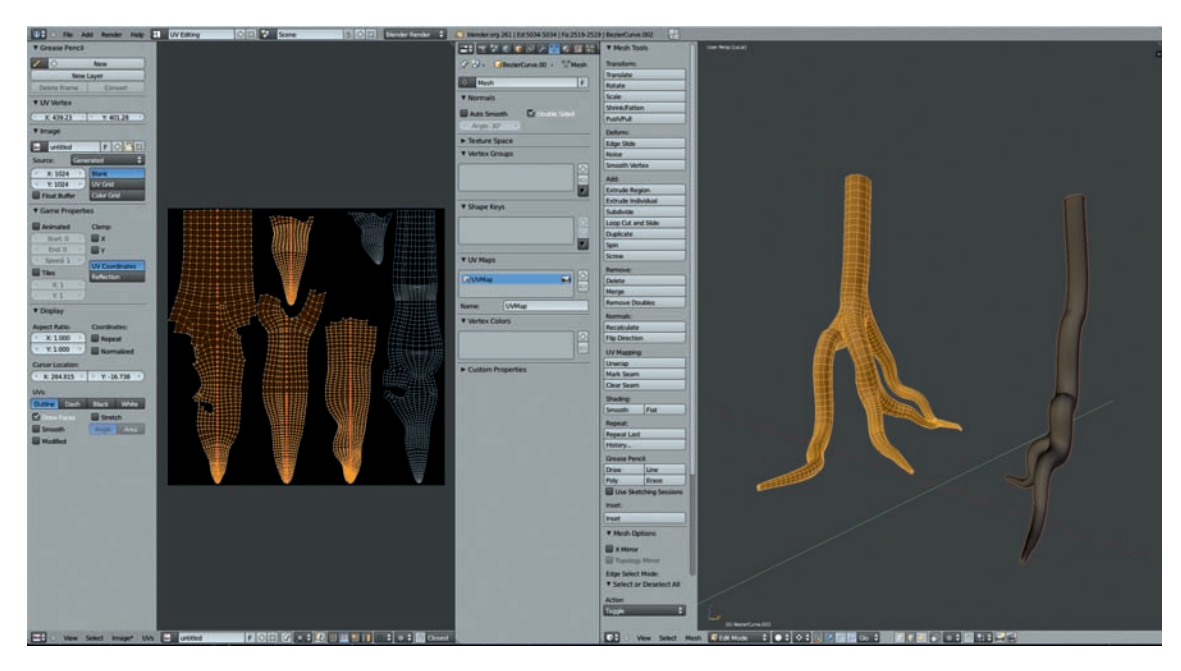

*Rysunek 8.9. Rozwinięcia modeli drzew. Obiekt aktywny jest widoczny w postaci wysp edytowalnych, podczas gdy inne obiekty zaznaczone (ale nieaktywne) są widoczne w edytorze UV/Image jako szare*

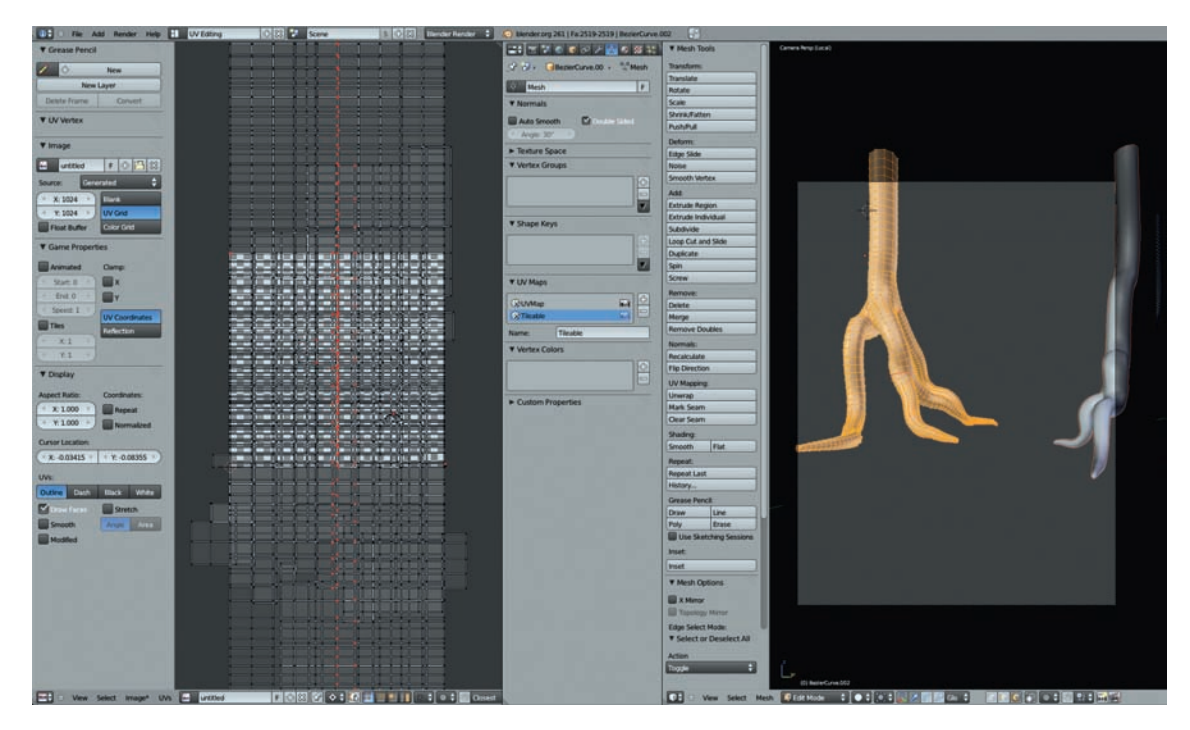

*Rysunek 8.10. W drugim rozwinięciu drzewa zastosowałem operator Follow Active Quads i przeskalowałem wyspy na całą szerokość siatki UV. Później wykorzystam to rozwinięcie do ułożenia kafelkowej tekstury wzdłuż pnia i korzeni*

otworzyć zakładkę *Object Data* w edytorze *Properties* i w panelu *UV Maps* kliknąć przycisk ze znakiem plus (+). Rozwinięcie zaznaczone w tym panelu staje się aktywne i można je edytować. Uaktywniłem więc drugie rozwinięcie drzewa i dla cylindrycznych fragmentów użyłem operatora *Follow Active Quads*, po czym spakowałem wszystko na siatkę UV (patrz rysunek 8.10). Takie rozwinięcie pozwoli mi później ułożyć tę samą teksturę wielokrotnie wzdłuż i wokół korzenia oraz pnia bez potrzeby stosowania zbyt wielu szwów.

#### *Współdzielenie przestrzeni UV przez różne obiekty*

Tak jak przy pojedynczym obiekcie zazwyczaj dążymy do tego, aby wszystkie wyspy jego rozwinięcia zmieściły się na siatce UV, bo wtedy można całemu modelowi przypisać tę samą teksturę, tak samo w przypadku wielu obiektów, jeśli chcemy im nadać wspólną teksturę, powinniśmy sprawić, by ich rozwinięcia dzieliły tę samą przestrzeń UV. Postępując w ten sposób, spowodujemy, że proces renderingu będzie przebiegał szybciej i mniej obciąży pamięć komputera. Aby zobaczyć rozwinięcia kilku obiektów naraz, zaznacz te obiekty, a następnie włącz tryb edycji dla tego obiektu, którego rozwinięcie chcesz edytować. W edytorze *UV/Image* rozwiń menu *View* (widok) i w nim włącz opcję *Draw Other Objects* (rysuj inne obiekty). Rozwinięcia wszystkich zaznaczonych obiektów będą teraz widoczne (chociaż zaznaczone, a więc i edytowalne, będą tylko wyspy rozwinięcia obiektu aktywnego), dzięki czemu da się je ułożyć jedno obok drugiego na wspólnej siatce UV (patrz rysunek 8.11).

#### *Liście i trawa*

Siatki płaskie z otwartymi brzegami są bardzo łatwe do rozwijania, ponieważ nie trzeba na nich wyznaczać żadnych szwów. Niemal wszystkie liście w scenie z leśną świątynią rozwinąłem za pomocą operatora *Unwrap* i ułożyłem na jednej siatce UV (patrz rysunek 8.11). Pominąłem tylko te, które były wygenerowane za pomocą dodatku *IvyGen*, a ten automatycznie tworzy również rozwinięcia. Dla obiektów cylindrycznych, takich jak łodygi traw, wyznaczałem niezbędne szwy i rozwijałem jedną ściankę (dbając, aby wyszedł prostokąt), a potem zaznaczałem resztę siatki (*Ctrl+L*) i uruchamiałem operator *Follow Active Quads*.

#### *Posąg*

Na siatce posągu wyznaczyłem ręcznie szwy wokół wszystkich ważnych elementów, a następnie rozwinąłem ją za pomocą operatora *Unwrap*. Rezultat jest pokazany na rysunku 8.12. W przypadku siatki takiej jak ta dobry rezultat dałby również operator *Smart Unwrap*, ale rozwijanie ręczne zawsze umożliwia większą kontrolę nad całym procesem.

#### *Pozostałe obiekty*

Reszta składników sceny Jungle Temple ma prostą budowę i ich rozwijanie należy zrealizować za pomocą poznanych do tej pory technik. Elementy takie jak woda w ogóle nie potrzebują współrzędnych UV, ponieważ dla nich są przewidziane materiały całkowicie proceduralne (o materiałach proceduralnych, takich jak szkło czy woda, które nie potrzebują tekstur, będzie jeszcze mowa w rozdziale 9.).

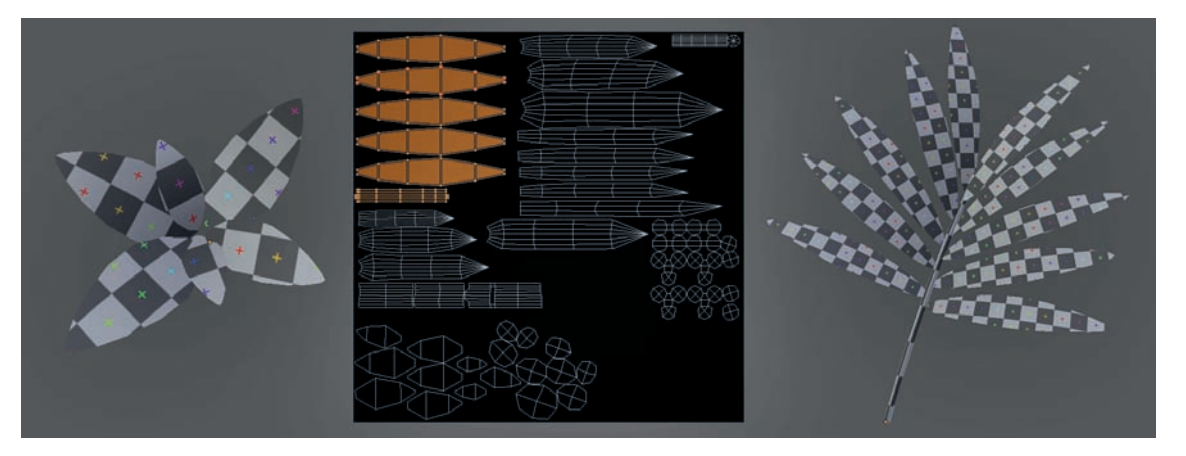

*Rysunek 8.11. Rozwinięcia liści. Wszystkie znajdują się w tej samej przestrzeni współrzędnych UV* 

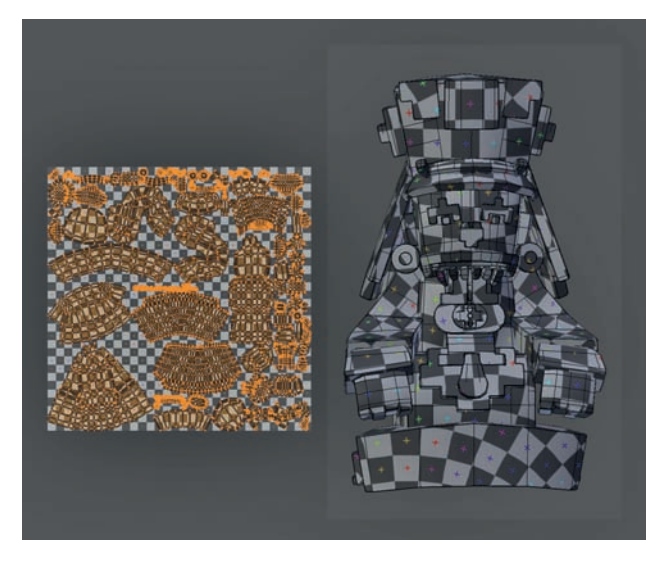

*Rysunek 8.12. Rozwinięcie posągu*

#### **Rozwijanie robota pająka**

W przypadku robota pająka robiłem, co mogłem, aby zmieścić rozwinięcie niemal całego modelu na siatce UV (patrz rysunek 8.13). Wyjątkiem było zaledwie kilka elementów, które mają otrzymać materiały proceduralne. Reszta natomiast ma mieć materiały bardzo podobne, więc wygodnie będzie edytować całą teksturę naraz. Zacząłem od ułożenia dużych elementów, takich jak tułów i odnóża, a potem w puste miejsca wciskałem mniejsze wyspy i w rezultacie uzyskałem rozwinięcie, które jest nie tylko efektywnie spakowane, ale również umożliwia przypisanie każdemu elementowi właściwego fragmentu tekstury. Do sprawdzenia, czy jest ono dobrze wyskalowane i czy nie wprowadza zbyt dużych deformacji, zastosowałem standardową teksturę testową w formie szachownicy (patrz rysunek 8.13).

#### *Modyfikatory i duplikaty*

Do tej pory używałem modyfikatorów, aby rzeźbić i retopologizować siatkę robota pająka w sposób symetryczny. Oszczędziłem też dużo pracy przez duplikowanie większości elementów składowych odnóży. O ile w kwestii duplikatów mógłbym niczego nie zmieniać, to z modyfikatorami już tak nie było. Gdybym zostawił modyfikator *Mirror*, jego działanie mogłoby spowodować powstanie rzucającej się w oczy symetrii modelu, szczególnie względem linii środkowej. Sytuacja byłaby jeszcze gorsza, gdybym zastosował teksturę z jakimś napisem lub rysunkiem, bo wtedy elementy te pojawiłyby się po drugiej stronie modelu jako

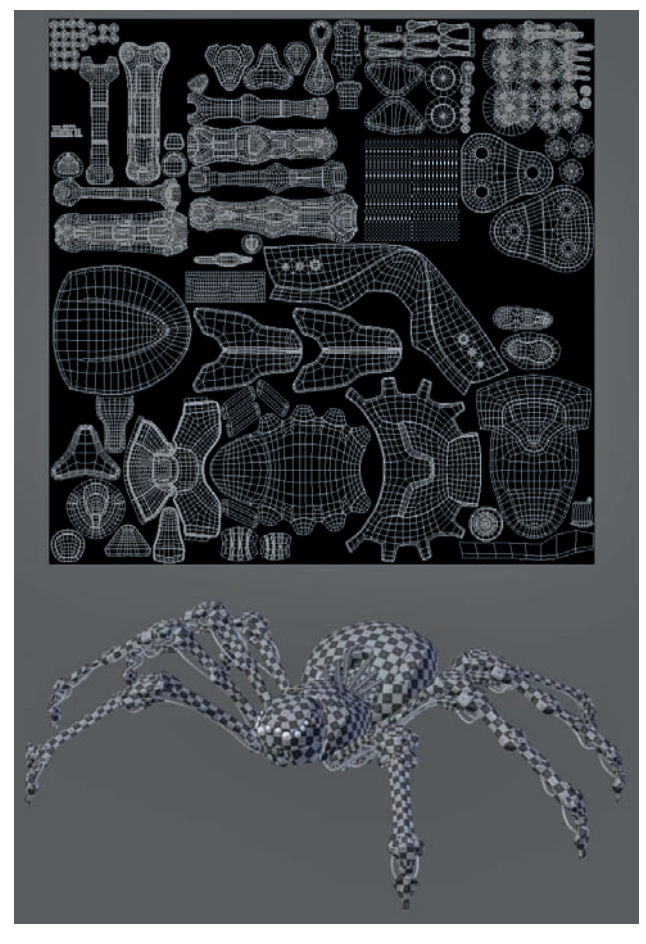

*Rysunek 8.13. W przypadku robota pająka większość rozwinięcia wykonałem przy użyciu operatora Unwrap. Po rozwinięciu całości spakowałem wszystkie wyspy na jednej siatce UV. (Nie ma potrzeby rozwijania elementów będących duplikatami, ponieważ korzystają one z tych samych danych siatkowych co oryginały. Tutaj dotyczy to wszystkich części składowych odnóży)* 

odwrócone! Dlatego postanowiłem zatwierdzić ten modyfikator w większości składników robota pająka.

Niestety Blender nie pozwala zatwierdzić modyfikatora, jeśli obiekt współdzieli siatkę z innymi obiektami. W przypadku robota pająka wspólne siatki ma większość elementów odnóży, więc sprawa zatwierdzenia modyfikatorów trochę się tutaj komplikuje. Wyjściem z tej sytuacji może być zastosowanie operatora *Mesh from Curve/Meta/Surf/Text* (siatka z krzywej, metaobiektu, powierzchni lub tekstu) (*Alt+C* w trybie obiektowym), który zatwierdza wszystkie modyfikatory przypisane obiektowi i zamienia go w prawdziwą geometrię. Ponieważ chodzi nam

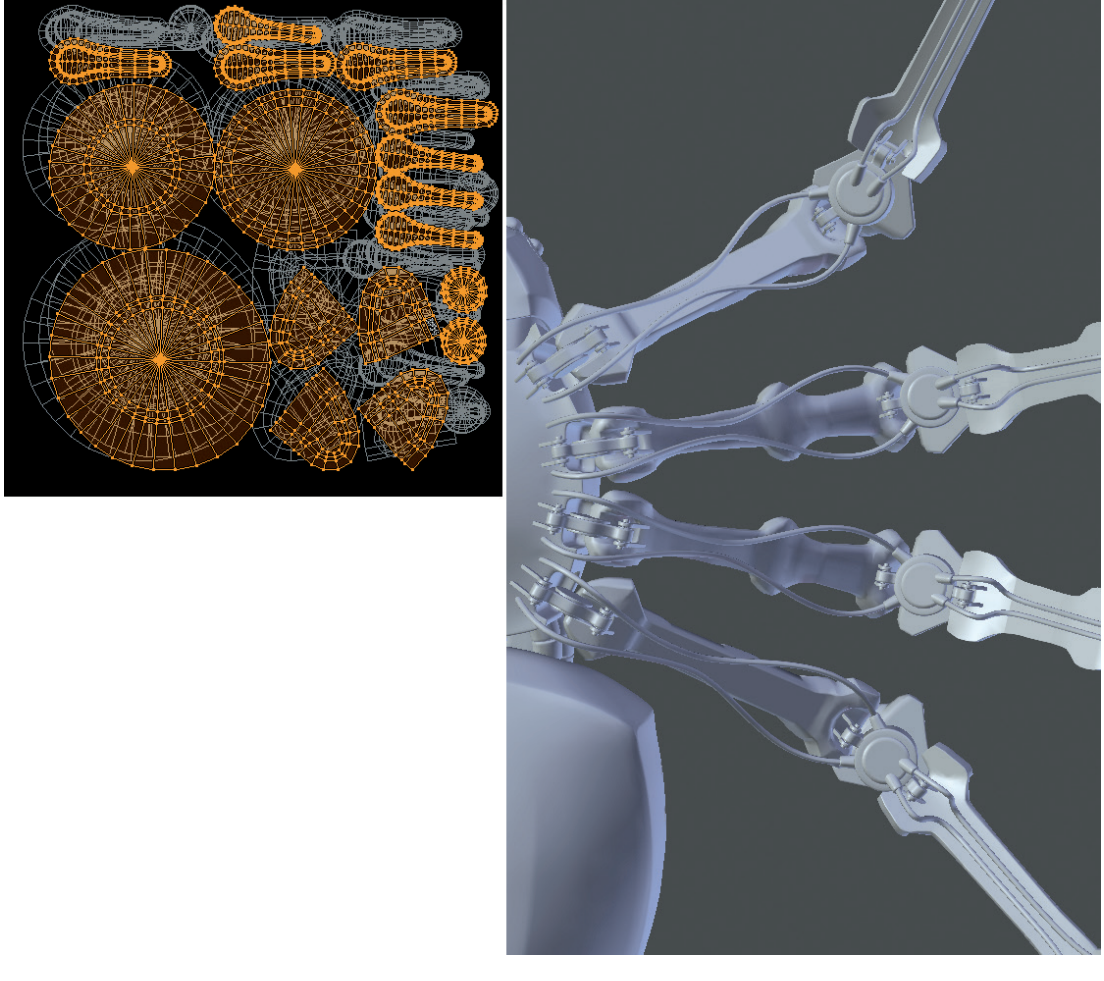

*Rysunek 8.14. Rozwinięcia niektórych mechanicznych elementów robota pająka umieściłem we wspólnej przestrzeni UV. Tutaj widać części połączeń odnóży (po prawej) i ich rozwinięcia zgromadzone w prawym górnym rogu siatki UV (po lewej)*

o zatwierdzenie tylko modyfikatora *Mirror*, należy najpierw usunąć wszystkie inne operatory (*Mirror* zostawiamy) i dopiero wtedy użyć wspomnianego operatora. Później trzeba jeszcze pousuwać modyfikatory *Mirror* z pozostałych duplikatów, ponieważ działają one tam na siatki z zatwierdzonym odbiciem lustrzanym.

#### *Efektywność współdzielenia przestrzeni UV*

W niektórych przypadkach rozwinięcia podobnych elementów starałem się umieszczać w tym samym obszarze siatki UV. Przykładowo wszystkie wyspy mechanicznych części rozmieszczonych wzdłuż spodniej strony odnóży zgromadziłem w prawym górnym rogu siatki UV (patrz rysunek 8.14). Wprawdzie

takie postępowanie może być przyczyną błędów w wypalaniu tekstur, ale za to przy ich malowaniu "zużywa" się mniej przestrzeni UV. (Części te są raczej mało widoczne, więc brak unikatowych tekstur dla każdej z nich nie będzie miał dużego znaczenia).

Gdy usiłujemy upakować na jednej siatce UV rozwinięcia kilku obiektów, nie jest łatwe zagwarantowanie, że każdy z nich zajmie tam powierzchnię proporcjonalną do swoich rozmiarów. Wprawdzie istnieje operator *Average Islands Scale* (*Ctrl+A*), który uśrednia skalę wysp, ale robi to tylko w obrębie jednego obiektu. Pozostaje więc wyłącznie optyczna kontrola tej skali po nałożeniu testowej szachownicy i włączeniu w edytorze *3D Viewport* opcji *Textured Solid*.

#### **Podsumowanie**

Na tym kończymy rozwijanie modeli wytworzonych we wcześniejszych rozdziałach. Przy tej okazji omówiłem metody wyznaczania szwów niezbędnych do rozwinięcia siatki modelu i pokazałem, jak wprowadzać poprawki do rozwinięć wykonanych przez Blendera. Pokazałem również, że przez odpowiednie upakowanie rozwinięć wielu obiektów na jednej siatce UV można je wszystkie poteksturować jednym obrazem. W rozdziale 9. użyjemy systemów cząsteczkowych, aby uzupełnić niektóre nasze projekty o włosy i trawę. W rozdziałach 10. i 11. przypiszemy wykonanym przed chwilą rozwinięciom obrazy, aby potem wypalić i pomalować tekstury niezbędne do właściwego przygotowania materiałów, czym zajmiemy się w rozdziale 12.

# SKOROWIDZ

3D Viewport, *Patrz:* widok 3D

### **A**

algorytm Catmulla-Clarka, 70 aliasing, 251 Ambient Occlusion, *Patrz:* efekt blokowania światła otaczającego animacja, 272, 273 Anti-Aliasing, 251 API, 24 Append, *Patrz:* plik dołącz armatura, 269, 273

#### **B**

balans kolorów, 254, 257, 267 Bidirectional Scattering Distribution Function, *Patrz:* węzeł BSDF biegun, 70 blok danych, 28 kopiowanie do innego pliku .blend, 30 lokalny, 30 nazwa, 29 użytkownik, *Patrz:* użytkownik bloom, *Patrz:* efekt bloom bryła teksturowana, *Patrz:* cieniowanie Textured Solid Bsurfaces, 116 Buffer Shadow, *Patrz:* cieniowanie buforowane bump mapping, *Patrz:* mapa nierówności

#### **C**

CGTextures, 18, 176, 182, 191, 264, 270 Checker Texture, *Patrz:* tekstura szachownicy chmury, 271, 272 cieniowanie, 207 Ambient Occlusion, 24, 236, 237 Blender Internal, 233 bryłowe, *Patrz:* cieniowanie OpenGL buforowane, 217, 233, 242, 247 GLSL, 85, 94, 95, 178, 210, 247 gładkie, 67 OpenGL, 95 płaskie, 66 promieniowe, 234 Textured Solid, 134, 139, 158, 165 włosów, *Patrz:* włosy cieniowanie clay rendering, *Patrz:* renderowanie gliny Cloud Generator, 272 Composition Guides, pomoce kompozycyjne connect, *Patrz:* połącz

creasing, *Patrz:* krawędź zaprasowywanie cut, *Patrz:* przetnij cząsteczki, 24, 145 Children, *Patrz:* dzieci Display, *Patrz:* wyświetlanie dzieci, 147 emisja, 145 Emission, *Patrz:* emisja Emitter, 145 grupy wierzchołków, 148 Hair, 145 obrót, 146 prędkość, 146 Render, *Patrz:* renderowanie renderowanie, 146 Rotation, *Patrz:* obrót sterowanie za pomocą tekstur, 152 typ, 145 Velocity, *Patrz:* prędkość Vertex Groups, *Patrz:* grupy wierzchołków włosowe, 141 wyświetlanie, 147

#### **D**

datablock, *Patrz:* blok danych decimation, *Patrz:* dziesiątkowanie Descartes René, 23 displacement map, *Patrz:* mapa przemieszczeń dissolve, *Patrz:* rozwiąż Dissolve Edges, *Patrz:* krawędź rozwiąż dym, 24 dziesiątkowanie, 118, 119 dźwięk, 24

#### **E**

edge, *Patrz:* krawędź edge loop, *Patrz:* pętla krawędziowa Edge Slide, *Patrz:* krawędź przesuwanie Edit Mode, *Patrz:* tryb edycyjny editor, *Patrz:* edytor edytor, 20, 21 3D Viewport, *Patrz:* widok 3D Graph Editor, *Patrz:* edytor wykresów Logic Editor, *Patrz:* edytor logiki logiki, 25 Properties, *Patrz:* właściwości rozmiar, 21 typ, 22 UV/Image, 25, 46, 105, 130, 158 malowanie tekstury, 175 węzłów, 25, 207, 208, 209 wykresów, 25

#### efekt

blokowania światła otaczającego, 24, 135, 159, 161, 165, 236, 237 bloom, 254, 256, 266, 267 winiety, 258, 267 emiter cząstek dynamicznych, 24 extrude, *Patrz:* wytłocz face, *Patrz:* ściana face loop, *Patrz:* pętla ścianki Fast Navigate, *Patrz:* szybkie nawigowanie fill, *Patrz:* wypełnij fill light, *Patrz:* światło wypełniające fizyka, 24

#### **F**

format .blend, *Patrz:* plik .blend bezstratny, 261 JPEG, 261 OpenEXR, *Patrz:* plik .exr PNG, 261 Targa, *Patrz:* plik .tga TIFF, 261

## **G**

generator pnączy, 79, 80, 81 GIMP, 31 Aerograf, 33 Airbrush, *Patrz:* GIMP Aerograf Alignment, *Patrz:* GIMP Wyrównanie Blend, *Patrz:* GIMP Gradient Blur/Sharpen, *Patrz:* GIMP Rozmywanie/ wyostrzanie Bucket Fill, *Patrz:* GIMP Wypełnienie kubełkiem Cage Transform, *Patrz:* GIMP Przekształcenie klatki Channels, *Patrz:* GIMP Kanały Clone, *Patrz:* GIMP Klonowanie Color Picker, *Patrz:* GIMP Pobranie koloru Crop, *Patrz:* GIMP Kadrowanie Dodge/Burn, *Patrz:* GIMP Rozjaśnianie/ przyciemnianie Eraser, *Patrz:* GIMP Gumka filtr, 35, 46 Gaussian Blur, *Patrz:* GIMP Rozmycie Gaussa Lens Distortio, *Patrz:* GIMP Zniekształcenie soczewki Rozmycie Gaussa,35 Zniekształcenie soczewki, 35 Gradient, 33

Gumka, 33 Healing, *Patrz:* GIMP Łatka Ink, *Patrz:* GIMP Stalówka interfejs, 32 Kadrowanie, 33 Kanały, 34 Klon perspektywy, 33 Klonowanie, 33 kolor, 182 Layers, *Patrz:* Warstwy linijki, 34 Łatka, 33 malowanie tekstur, 175, 176 Move, *Patrz:* GIMP Przesunięcie okno dialogowe, 34 Ołówek, 33 Opcje narzędzia, 34, 35 Paintbrush, *Patrz:* GIMP Pędzel Path, *Patrz:* GIMP ścieżka Pencil, *Patrz:* GIMP Ołówek Perspective Clone, *Patrz:* GIMP Klon perspektywy pędzel, 33, 34, 35 dynamika, 35 tworzenie, 176 plik eksportowanie, 36 format, 36 zapisywanie, 36 płótno, 34 wymiary, 44 Pobranie koloru, 33 prowadnica, 34, 46 Przekształcenie klatki, 33 Przesunięcie, 33 przybornik, 32 Rozjaśnianie/przyciemnianie, 33 Rozmywanie/wyostrzanie, 33 Stalówka, 33 ścieżka, 33, 34 Tool Options, *Patrz:* GIMP Opcje narzędzia warstwa, 34, 36, 45, 188 aktywna, 36 grupa, 188 maska, 186 tryb mieszania, 36, 179, 180 Wypełnienie kubełkiem, 33 Wyrównanie, 33 zaznaczanie, 32, 33,36 global coordinate, *Patrz:* układ współrzędnych globalny głębia bitowa, 105, 160, 162, 163, 164 głębia ostrości, 251, 254, 266 Cycles, 262 grafika koncepcyjna, 39, 46 Grease Pencil, *Patrz:* kredka woskowa

#### **I**

Image Texture, *Patrz:* tekstura obrazowa Info, 20, 21, 24, 25, 96, 97

276 Skorowidz

interfeis, 21 układ, *Patrz:* układ IvyGen, 79, 80, 269, 270

## **J**

jednostka, 23, 24 język Python, 24

#### **K**

kamera, 22, 251, 262 aktywna, 24 Aperture, *Patrz:* kamera przysłona krążąca po scenie, 272 pozycjonowanie zgodne z widokiem 3D, 55 przysłona, 263 rotacja, 55 kanał alfa, 31, 48, 92, 108, 161, 162, 182, 198, 207, 208, 252, 258 key light, *Patrz:* światło kluczowe klawiatura, 23 klucz kształtu, 101, 110, 143 kompozytor, 254, 259 węzeł, *Patrz:* węzeł kompozycyjny krawędź, 50 dodawanie pętli , 72 obracanie, 71 ostra, 76 przesuwanie, 58 rozcinanie, *Patrz:* modyfikator rozcinanie krawędzi rozwiąż, 72 zaprasowywanie, 75, 76 znakowanie, 76 kredka woskowa, 100, 116 krzywa Béziera, 52, 53, 55, 56, 81, *Patrz też* GIMP ścieżka faza, 52 liczba podziałów, 52 łączenie, 117 punkt kontrolny, 52 uchwyt, 52, 53 wytłoczenie, 52 zamiana na siatkę, 117, 118 krzywa zaniku, 64, 87, 92 kursor 3D, 22

#### **L**

lampa, 22, 24220, 254 Area, *Patrz:* lampa powierzchnia Hemi, *Patrz:* lampa półsfera Point, *Patrz:* lampa punkt półsfera, 232, 242 punkt, 232 eflektor, 217 reflektor, 217, 232, 233

słońce, 232 Spot, *Patrz:* lampa reflektor Sun, *Patrz:* lampa słońce Layer Weight, *Patrz:* węzeł waga warstwy Link, *Patrz:* plik utwórz łącze liście, 78, 80, 107, 137, 154, 198, 199, 200, 207, 208, 226, 270 local coordinate, *Patrz:* układ współrzędnych lokalny Loop Cut, *Patrz:* pętla tnąca

#### **M**

manipulator, 26, 27, 28, 50 mapa alfa, 161, 173, 198, 226, *Patrz też* tekstura alfa, kanał alfa głębia bitowa, *Patrz:* głębia bitowa nierówności, normalnych, 157, 214 rozpraszania, 157 tekstury, 157, 159 Ambient Occlusion, *Patrz:* mapa tekstury przysłanianie światła otaczającego cień, 159 Displacement, *Patrz:* mapa tekstury przemieszczenie emisja, 161 Emission, *Patrz:* mapa tekstury emisja Full Render, *Patrz:* mapa tekstury pełny rendering hardness, *Patrz:* mapa tekstury twardość intensywność odbić, 161, 173, 214 kolory odbić, 161, 173 kolory odblasków, 161, 168, 173 Mirror Colors, *Patrz:* mapa tekstury kolory odbić Mirror Intensity, *Patrz:* mapa tekstury intensywność odbić normalne, 159, 164 Normals, *Patrz:* mapa tekstury normalne odblasków, 188, 199, 214 pełny rendering, 159 przemieszczenie, 104, 105, 160, 161, 164, 214 przysłanianie światła otaczającego, 159, 165, 167, 237 Roughness, *Patrz:* mapa tekstury szorstkość rozpraszania światła, 199, 221 Shadow, *Patrz:* mapa tekstury cień specular, *Patrz:* mapa tekstury odblasków Specular Colors, *Patrz:* mapa tekstury kolory odblasków Specular Intensity, *Patrz:* mapa tekstury intensywność odblasków szorstkość, 191, 222 tekstury, 160 Textures, *Patrz:* mapa tekstury tekstury twardość, 188, 189, 214 wypalanie, *Patrz:* tekstura wypalanie

UV, *Patrz:* siatka UV maska z warstwy, 250, 251 Material Utils, 168, 169 Material Utils Script, 220 materiał, 24, 158, 169, 203, 205, 227, 228, 229 Ambient, *Patrz:* materiał światło otaczające Blender Render, 205 brak cienia, 207 cieniowanie, 207 styczne, 207 cień, 207 Cubic Interpolation, *Patrz:* materiał interpolacja sześcienna Cycles, 207 Diffuse, *Patrz:* materiał rozpraszanie światła emisja, 207 Emit, *Patrz:* materiał emisja emitujący światło, 236 interpolacja sześcienna, 207 lustro, 207 MatCap, 93, 94, 95 Mirror, *Patrz:* materiał lustro objętościowy, 271, 272 odbijanie światła, 191 odblaski, 206, 214 pozorny, 106 półprzezroczystość, 207, 208 przezroczystość, 207, 208 rozpraszanie światła, 206 Shadeless, *Patrz:* materiał brak cienia Shading, *Patrz:* materiał cieniowanie Shadow, *Patrz:* materiał cień Specular, *Patrz:* materiał odblaski SSS, 207, 214, 215, 216 Subsurface Scattering, *Patrz:* materiał SSS, światło rozpraszanie podpowierzchniowe światło otaczające, 207 Tangent Shading, *Patrz:* materiał cieniowanie styczne Translucency, *Patrz:* materiał półprzezroczystość Transparency, *Patrz:* materiał przezroczystość zastępowanie, 242 Mem, *Patrz:* pamięć zajęta mesh, *Patrz:* siatka Mesh from Curve, *Patrz:* siatka z krzywej MeshLab, 119 metaball, 52 modelowanie, 49 wstępne, 49 za pomocą krzywych, 52 modyfikator, 24, 54, 67, 138 Armature, 273 Array, *Patrz:* modyfikator szyk Bevel, *Patrz:* modyfikator fazowanie Curve, *Patrz:* modyfikator krzywa Decimate, *Patrz:* modyfikator dziesiątkowanie Displace, *Patrz:* modyfikator przemieszczenie dziesiątkowanie, 119

Edge Split, *Patrz:* modyfikator rozcinanie krawędzi fazowanie, 64, 73, 74 foliowanie, 54, 104 stosowanie dwukrotne, 116 kratownica, 54 krzywa, 54, 81 Lattice, *Patrz:* modyfikator kratownica lustro, 54, 57, 65, 82, 104 Mirror, *Patrz:* modyfikator lustro Multiresolution, *Patrz:* modyfikator wielorozdzielczość ograniczanie strefy działania, 106 przemieszczenie, 105, 106, 107, 109 rozcinanie krawędzi, 73, 74, 75, 76, 82 Shrinkwrap, *Patrz:* modyfikator foliowanie Solidify, *Patrz:* modyfikator utwardzanie Subdivision Surface, *Patrz:* modyfikator zagęszczanie powierzchni SubSurf, *Patrz:* modyfikator zagęszczanie powierzchni szyk, 54, 76, 81 utwardzanie, 54 wielorozdzielczość, 56, 93, 96, 161, 162 zagęszczanie powierzchni, 54, 64, 67, 70, 96, 162 algorytm Catmulla-Clarka, *Patrz:* algorytm Catmulla-Clarka zatwierdzanie grupowe, 143

#### **N**

nagłówek, 22 negative space, *Patrz:* przestrzeń negatywna Node Editor, *Patrz:* edytor węzłów Noise Texture, *Patrz:* tekstura szumu

#### **O**

obiekt, 24 dane, 24, 28, 43 tryb edycji, 29 dodawanie, 26 duplikat, 29, 78 odłączanie od oryginału, 78, 79 przekształcanie w rzeczywiste kopie, 124 grupa, 24 powielanie, 124 kopiowanie ściankowe, 269, 270 łączenie, 67, 80 manipulator, *Patrz:* manipulator modyfikator, *Patrz:* modyfikator orientacja, 155 powielanie, 28, 29, 51, 78 kopia zależna, *Patrz:* obiekt duplikat przyciaganie, *Patrz:* przyciaganie pusty, 47 umieszczanie obrazów, 47 renderowany, 85, 93 tekstowy, 52

transformacja, 24, 26, 54 środek, *Patrz:* Pivot Center ukrywanie, 28 usuwanie, 28 więzy, 24 zaznaczanie, 26 Object, *Patrz:* obiekt Object Constraints, *Patrz:* obiekt więzy Object Data, *Patrz:* obiekt dane Object Mode, *Patrz:* tryb obiektowy Object Modifiers, *Patrz:* modyfikator obraz, 157, 164 edycja w zewnętrznym programie graficznym, 175 przypisywanie, 158 referencyjny, 34, 39, 44, 45, 46 widok ortogonalny, 44 w tle, 47 wyjściowy cieniowanie, 23 rozdzielczość, 23 wymiary, 23 obróć, 51 obszar spoczynkowy, 43 operator, 28, 50, 51, 52, 58 do sfery, *Patrz:* operator do sfery To Sphere, 83 organizator, 20 oś czasu, 20 oświetlenie, 178, 231, 247, *Patrz też* światło Blender Internal, 231 kolor cienia, 233 Only Shadow, *Patrz:* oświetlenie Blender Internal tylko cień powierzchnia, 231 Shadow Color, *Patrz:* oświetlenie Blender Internal kolor cienia This Layer Only, *Patrz:* oświetlenie Blender Internal tylko ta warstwa tylko cień, 234 tylko ta warstwa, 234, 243 Cycles, 235, 236 kolor cienia, 233 Only Shadow, *Patrz:* oświetlenie Blender Internal tylko cień Shadow Color, *Patrz:* oświetlenie Blender Internal kolor cienia This Layer Only, *Patrz:* oświetlenie Blender Internal tylko ta warstwa tylko cień, 234, 243 tylko ta warstwa, 234 globalne, 24 oczu, 242 trzypunktowe, 240 Outliner, *Patrz:* organizator

#### **P**

pamięć zajęta, 24 panel, 21 Particle Mode, *Patrz:* tryb cząsteczkowy Particles, *Patrz:* cząsteczki Passepartout, 44 pędzel Add, *Patrz:* pędzel dodawanie Blur, *Patrz:* pędzel rozmywanie Brush, *Patrz:* pędzel malowanie ciecie, 150 Clone, *Patrz:* pędzel klonowanie Comb, *Patrz:* pędzel czeszący Cut, *Patrz:* pędzel cięcie czeszący, 149 Darken, *Patrz:* pędzel ściemnianie długość, 150 dodawanie, 143 dodawanie, 150 Draw, *Patrz:* pędzel rysowanie klonowanie, 173 Length, *Patrz:* pędzel długość Lighten, *Patrz:* pędzel rozjaśnianie malowanie, 173 mieszanie, 143 Mix, *Patrz:* pędzel mieszanie mnożenie, 143 Multiply, *Patrz:* pędzel mnożenie odejmowanie, 143 Puff, *Patrz:* pędzel tapirujący rozjaśnianie, 143 rozmazywanie, 174 rozmywanie, 143 rysowanie, 173 rysowanie teksturą, 173 rzeźbiarski, 31, 85, 86, 87 bąbel, 87, 99, 101, 108 Blob, 87 Clay, 87, 99, 101, 108 Crease, 88, 101, 111 Crease Lazy, 91, 100, 103 dołączanie z innego pliku Drag Alpha, 92 Draw, 88, 108 Fill, 88, 100 Flatten, 88, 100, 111, 112 glina, 87 Grab, 88 hak, 88 Inflate, 88, 99, 101, 103 kant, 88, 101, 111 kciuk, 88 krzywa zaniku, 87, 90, 91, 92 Layer, 88 łagodny kant, 91, 100 naciąganie tekstury alfa, 92 nadmuchiwanie, 88, 99, 101, 103 Nudge, 88 obrót, 88 Pinch, 88, 111 pociąganie, 88 Polish, 111, 112 popychanie, 88 Rotate, 88 Scrape, 88, 100 Scrape Flat, 91

skrobak płaski, 91 Smooth<sub>99</sub> Snake Hook, 88 spłaszczanie, 88, 100, 111, 112 szczypanie, 88, 111 Thumb, 88 tworzenie, 89 udostępnianie, 92 warstwa, 88 wyciągnięcie, 88, 108 wygładzanie, 99 wypełnianie, 88, 100 zdrapywanie, 88, 100 Smear, *Patrz:* pędzel rozmazywanie Soften, *Patrz:* pędzel zmiękczanie Subtract, *Patrz:* pędzel odejmowanie ściemnianie, 143 tapirujący, 150 TexDraw, *Patrz:* pędzel rysowanie teksturą zmiękczanie, 174 pętla krawędziowa, 57, 58, 61, 76 podtrzymująca, 76 ścianki, 57, 58 tnąca, 57, 58, 72 Physics, *Patrz:* fizyka Pivot Center, 27 plik .blend, 22, 26 domyślny, 26 pakowanie, 30 .exr, 163 .tga, 163, 261 dołącz, 30 otwieranie, 29 utwórz łącze, 30 zapisywanie, 29 zewnętrzny, 29 płaskorzeźba, 75, 76 pnącza, 79, 80, 81 polygon, *Patrz:* wielokąt połącz, 51 pomoce kompozycyjne, 44 ponownie oblicz normalne, 64 posąg, 74 anatomia, 97, 100d dłoń, 60, 61, 62 gest, 97 głowa, 63, 98, 103, 104, 113, 134 topologia, 125 kości, 269 miejsca kościste, 99, 100, 103 mięśnie, 100, 101 oczy, 83, 103, 104, 125, 135, 189, 190, 217 paznokcie, 83, 217 płaszczyzna, 97, 99 postawa T, 58, 59 pozy, 97, 101, 110 proporcje, 97 rigowanie, *Patrz:* rigowanie rozmiary, 97

skóra, 210, 212, 213, 214

skrzydła, 64, 103 stopa, 60, 62 szkielet, 269, 273 tułów, 56, 57, 58, 59, 60, 99, 100 twarz, 113, 125, 126 usta, 103, 106, 113, 125 włosy, *Patrz:* włosy zęby, 83, 183, 217 powierzchnia NURBS, *Patrz:* NURBS Powiększenie, 33 półprzezroczystość, 205, 207, 208 preferencie, 79 System Solid OpenGL Lights, 95 Properties, *Patrz:* właściwości próbnik koloru, 205 przestrzeń negatywna, 43 przesuwanie krawędzi, *Patrz:* krawędź przesuwanie przetnij, 51 przezroczystość, 207, 208 Z, 205 przybornik, 21, 22, 50 przyciaganie, 56, 115 do krawędzi, 56 do siatki konstrukcyjnej, 56 do ścian, 56 do wierzchołków, 56 punkt odniesienia, 23

#### **Q**

quad, *Patrz:* czworokąt quadrangle, *Patrz:* czworokąt

#### **R**

Random Falloff, *Patrz:* zanikanie losowe Ray Shadow, *Patrz:* cieniowanie promieniowe Recalculate Normals, *Patrz:* ponownie oblicz normalne reference point, *Patrz:* punkt odniesienia refrakcja, 205, 209 region, 21 reguła trójpodziału, 42 złotego podziału, 42 Render, *Patrz:* renderowanie renderowanie, 23, 249 animacja, 249 Animation, *Patrz:* renderowanie animacja Anti-Aliasing, *Patrz:* renderowanie wygładzanie Bake, *Patrz:* tekstura wypalanie cieniowanie, 252 Dimensions, *Patrz:* renderowanie wymiary Display, *Patrz:* renderowanie wyświetlanie Film, 253 gliny, 241 jakość, 254 Layers, *Patrz:* renderowanie warstwy

Light Paths, *Patrz:* renderowanie ścieżki światła nitek, 217, 218 Output, *Patrz:* renderowanie wyjście Performance, *Patrz:* renderowanie wydajność Post Processing, *Patrz:* renderowanie postprodukcja postprodukcja, 253 próbkowane rozmycie ruchu, 250 próbkowanie, 253 Render, *Patrz:* renderowanie renderowany obraz renderowany obraz, 249 Sampled Motion Blur, *Patrz:* renderowanie próbkowane rozmycie ruchu Sampling, *Patrz:* renderowanie próbkowanie Shading, *Patrz:* renderowanie cieniowanie Stamp, *Patrz:* renderowanie stempel stempel, 253 szybkość, 164, 254 ścieżki światła, 253 warstwy, 250, 254 wydajność, 252 wygładzanie, 250 wyjście, 253 wymiary, 250 wypalanie, *Patrz:* tekstura wypalanie wyświetlanie, 249 retopologia, 56, 103, 104, 105, 106, 108, 111, 115, 116, 119, 120, 121, 122, 124 rig, rigowanie, 58, 64, 110, 269, 272 robot pająk, 67, 81 rośliny, 78, 79, 80 rotate, *Patrz:* obróć rozpraszanie światła, *Patrz:* światło rozpraszanie rozwiąż, 51 rozwijanie, 105 ruch, 24 rzeźbienie, 85, 92, 97, 99, 111 optymalizacja ustawień programu, 92, 93 w miejscach trudno dostępnych, 101 rzutowanie na powierzchnię obiektów, 56

#### **S**

scale, *Patrz:* skaluj scena, 24, 26 Scene, *Patrz:* scena Sculpt Mode, *Patrz:* tryb rzeźbiarski sfera UV, 83 shader, 236 Add Shader, *Patrz:* shader dodawanie aksamit, 208 Background, *Patrz:* shader tło Diffuse BSDF, *Patrz:* shader rozpraszanie dodawanie, 208, 236 emisja, 208

Glass BSDF, *Patrz:* shader szkło Glossy BSDF, *Patrz:* shader połysk Holdout, *Patrz:* shader ukrycie mieszanie, 208, 227, 236 Mix Shader, *Patrz:* shader mieszanie połysk, 208, 221, 222, 224, 226, 227 półprzezroczystość, 208 przezroczystość, 208, 227 rozpraszanie, 208, 220, 224, 226 szkło, 208, 227 tło, 208 Translucent BSDF, *Patrz:* shader półprzezroczystość Transparent BSDF, *Patrz:* shader przezroczystość ukrycie, 208 Velvet BSDF, *Patrz:* shader aksamit shape key, *Patrz:* klucz kształtu Sharp Falloff, *Patrz:* zanikanie gwałtowne Shrink/Fatten, *Patrz:* skurczaj/pogrubiaj siatka, 50, 69, 70, 71, 72 bazowa, 69 konstrukcyjna, 23 łączenie, 61, 63 optymalizacja, 104 retopologia, *Patrz:* retopologia rozwijanie, 105 Cube Projection, 132 Cylinder Projection, 132 Follow Active Quads, 131 Lightmap Pack, 131 Project from View, 132 Reset, 132 Sphere Projection, 132 Unwrap, 131, 133 we współrzędnych UV, 129 ukrywanie fragmentów, 103, 121 UV, 130, 135 testowanie rozwinięcia, 134 współdzielenie, 137, 138, 139 wyspa, *Patrz:* wyspa z krzywej, 138 zagęszczanie, 93, 96 silhouette, *Patrz:* sylwetka silnik, 24, 203 Blender Render, 159, 191, 203, 204, 205, 210, 215, 231, 233, 249 ustawienia globalne, 236 Cycles Render, 191, 203, 204, 207, 220, 253 ustawienia globalne, 238 fizyki, 141 gier, 25, 131 skalp, skaluj, 51 skurczaj/pogrubiaj, 51, 62, 64 smooth, *Patrz:* wygładź snapping, *Patrz:* przyciaganie Sphere Falloff, *Patrz:* zanikanie kuliste Strand render, *Patrz:* renderowanie nitek subdivide, *Patrz:* zagęszczaj

support loop, *Patrz:* pętla podtrzymująca

Emission, *Patrz:* shader emisja

sylwetka, 42 system cząsteczkowy, 24, 141, 153, 155 dodawanie, 145 kamyków, 270 włosów, 24, 141, 142, 145, 149, 151, 152 szkieletowo-ruchowy, *Patrz:* rig szew, 105, 129, 132 maskowanie, 184 szkic poglądowy, 39 szybkie nawigowanie, 93

### **Ś**

ściana, 24, 50 normalna, 50 pętla, *Patrz:* pętla ścianki trójkątna, 24, 70 świat, 24, *Patrz też* renderowanie kolor tła, 93 światło, 43, 161, 207, 208, 231, 247 cieniowanie metodą śledzenia promieni, 217, 232, 233, 254 dolne, 248 dzienne, 232 główne, *Patrz:* światło kluczowe górne, 248 kluczowe, 240 konturowe, *Patrz:* światło tylne odbijanie, 191, 204, 206 anizotropowe, 205 lustrzane, 204 metodą śledzenia promieni, 204, 233, 254 rozpraszające, 204, 208 otoczenia, 24, 207, 236 przysłanianie, 164 przepuszczanie, 204, 205 metodą śledzenia promieni, 205, 207, 233 rozpraszanie, 199, 204 podpowierzchniowe, 203, 204, 205, 207, 214, 215, 216, 254 rozpraszone, 231 tylne, 241, 246, 248 współczynnik załamania, 205 wypełniające, 240, 246 załamanie w szkle, 203 załamywanie, 204, 205 metodą śledzenia promieni, 205, 207, 233

#### **T**

tekstura, 24, 31, 86, 90, 92, 164 alfa, 86, 87, 92, 108, 161, 198, bezszwowa, 191 chmury, 109 dla kamery, 196 drzew, 194 edycja w GIMP, 179 fali, 210 Influence, *Patrz:* tekstura wpływ

kafelkowa, 131, 173 liści, 198 malowanie, *Patrz:* tryb malowania teksturą w edytorze UV/Image, 175 mapa, *Patrz:* mapa tekstury mapowanie, *Patrz:* tekstura nałożenie na siatkę modyfikowanie, 106 nałożenie na siatkę, 104, 105, 129, 133, 210 generowane, 210, 213 nitka, 218 obrazowa, 209, 210, 222 oczu, 189, 190 podłoża świątyni, 194, 227 proceduralna, 109, 157, 209, 210 maskowanie, 212 przypisywanie, 158 Strand, *Patrz:* tekstura nitka szachownicy, 210 szumu, 210 testowa, 133, 134, 193 układanie na modelu, 179 wpływ, 210, 214 wypalanie, 105, 157, 158, 159, 161, 164, 165, 169, 171 dla wielu obiektów, 166, 199 Texture Paint, *Patrz:* tryb malowania teksturą Timeline, *Patrz:* oś czasu Tool Shelf, *Patrz:* przybornik topologia, 50 bazująca na pętlach, 69 topology, *Patrz:* topologia trawa, 153 tri, *Patrz:* ściana trójkątna triangle, *Patrz:* ściana trójkątna tryb, 22 cząsteczkowy, 29, 149 edycji, 29, 49, 50 proporcjonalnej, 61, 62, 63, 64 malowania teksturą, 29, 173 projekcyjny, 174 malowania wag, 29, 106, 143 obiektowy, 29 rzeźbiarski, 29, 56, 85 wyświetlania, 22, 23 Bounding Box, *Patrz:* tryb wyświetlania pudełkowy bryłowy, 23 konturowy, 23 pudełkowy, 23 Solid, *Patrz:* tryb wyświetlania bryłowy teksturowy, 23 Textured, *Patrz:* tryb wyświetlania teksturowy Wireframe, *Patrz:* tryb wyświetlania konturowy

#### **U**

układ animacja, 21

Animation, *Patrz:* animacja Compositing, *Patrz:* komponowanie Default, *Patrz:* domyślny domyślny, 21 edycja UV, 21, 130 edycja wideo, 22 Game Logic, *Patrz:* logika gry komponowanie, 21 logika gry, 21 Motion Tracking, *Patrz:* śledzenie ruchu pisanie skryptów, 21 Scripting, *Patrz:* pisanie skryptów śledzenie ruchu, 22 tylko widok 3D, 21 UV Editing, *Patrz:* edycja UV Video Editing, *Patrz:* edycja wideo View Full 3D, *Patrz:* tylko widok 3D własny, 22 współrzędnych, 23 globalny, 23, 27, 66 lokalny, 27, 65 lokalny dopasowanie do globalnego, 66 UV, 129, 130 Unwrap, *Patrz:* rozwijanie User Preferences, *Patrz:* preferencje ustawienia fabryczne, 22 UV unwrapping, *Patrz:* siatka rozwijanie we współrzędnych UV użytkownik liczba, 29, 78, 79 pozorny, 29, 79, 106

#### **V**

VBOs, 92 vertex, *Patrz:* wierzchołek Vertex Buffer Objects, *Patrz:* VBOs Vertex Connect, *Patrz:* krawędź połącz

#### **W**

Warp, *Patrz:* wypaczanie warstwa, 22, 23, 80, 88, 97, 100, 159, 225, 233, 234, 242, 250 jako maska, 250, 251 renderingu, 255 łączenie, 254 Wave Texture, *Patrz:* tekstura fali Waves Texture, 227 Weight Paint, *Patrz:* tryb malowania wag węzeł, 25, 210, 220, *Patrz też* shader Bidirectional Scattering Distribution Function, *Patrz:* węzeł BSDF BSDF, 208, Patrz też shader BSDF dane geometryczne, 223 korygowanie, 222 o kolorach, 222 shadera, 222 wartość liczbowa, 222

wektorowe, 222 Defocus, *Patrz:* węzeł rozogniskowanie Frame, *Patrz:* węzeł ramkowy gniazdo, 222 grupa, 260, 261 kompozycyjny, 256 porządkowanie, 260 ramkowy, 260 rozogniskowanie, 251, 262, 266 tekstury, 210 Viewer, 259 waga warstwy, 225, 227 widok ortogonalny, 23, 32, 40 referencyjny, 44 perspektywiczny, 23 z boku, 23 z góry, 23 z przodu, 23 3D, 20, 21, 22, 23, 25, 49, 130 konfigurowanie, 93 nagłówek, 22, 23 widżet manipulatora, 22 wielokąt, 50 wierzchołek, 24 wierzchołek buforowanie, *Patrz:* VBOs grupa, 106, 143, 148 liczba, 24, 96 połącz, 72 porządek, 96 przypinanie, 133 winieta, *Patrz:* efekt winiety właściwości, 20, 21, 22, 23, 43 włosy, 141, 149, 155, 203, 233 cieniowanie, 242 długość, 144 fryzura złożona, 151, 152 gęstość, 144 materiał, 217, 218 meszek, 151, 220 podłoże, *Patrz:* skalp układanie, 149, 150 World, *Patrz:* świat, renderowanie współczynnik załamania światła, *Patrz:* współczynnik załamania światła współrzędne, 23 UV, 80 wygładź, 51 wypaczanie, 65 wypełnij, 51 wyspa, 133 wytłocz, 51

#### **Z**

Z Transparency, *Patrz:* przezroczystość Z zagęszczaj, 51 zanikanie, 64 ZBrush, 94 Zoom, *Patrz:* Powiększenie

# PROGRAM PARTNERSKI

**GRUPY WYDAWNICZEJ HELION** 

**1. ZAREJESTRUJ SIĘ** 2. PREZENTUJ KSIĄŻKI **3. ZBIERAJ PROWIZJĘ** 

Zmień swoją stronę WWW w działający bankomat!

Dowiedz się więcej i dołącz już dzisiaj!

http://program-partnerski.helion.pl

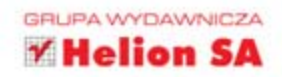

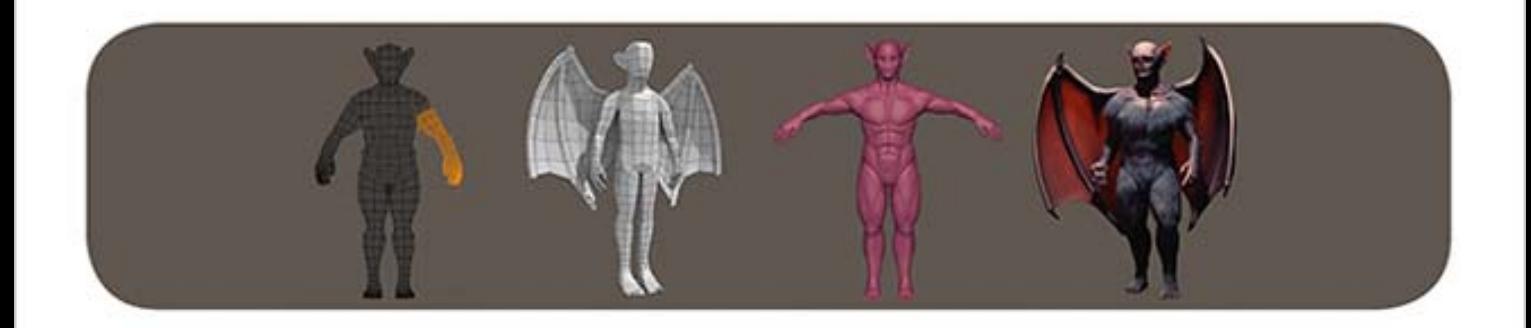

## Przekształć pomysł w prawdziwe dzieło!

Popularne i drogie narzedzia do tworzenia grafiki trójwymiarowej mają mocnego konkurenta. Blender, bo o nim mowa, to narzedzie rozwijane od wielu lat. Pozwala ono na tworzenie zaawansowanych grafik i animacji, w niczym nieustępujących pracom wytworzonym za pomocą komercyjnych odpowiedników. Jeżeli chcesz poznać jego możliwości oraz przekształcić Twój fantastyczny pomysł w skończone dzieło, to trafiłeś na doskonałą książkę.

Dzięki niej na przykładzie trzech projektów poznasz tajniki wydajnej pracy z Blenderem. W trakcie lektury opanujesz środowisko pracy, dostosujesz je do własnych potrzeb oraz przygotujesz się do wstępnego modelowania. Następnie nauczysz się modelować detale oraz korzystać z systemów czasteczkowych do tworzenia elementów takich jak włosy lub trawa. W kolejnych rozdziałach przygotujesz tekstury oraz dowiesz się, jak korzystać z różnych materiałów i rodzajów oświetlenia. Na koniec przekonasz się, jak wyrenderować Twój projekt, jak wykorzystać GIMP-a do retuszu oraz w jakich kierunkach możesz rozwijać swoje dzieło. Książka ta jest doskonałym źródłem informacji dla użytkowników chcacych poznać możliwości aplikacji Blender.

#### Dzięki tej książce:

- · zaznajomisz się z interfejsem Blendera i dostosujesz go do swoich potrzeb
- poznasz system cząsteczkowy
- dobierzesz odpowiedni materiał i właściwe oświetlenie
- wyrenderujesz projekt
- przekształcisz Twój fantastyczny pomysł w rzeczywiste dzieło!

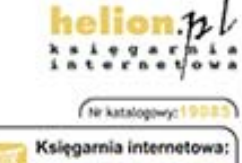

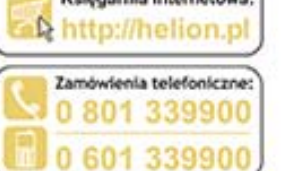

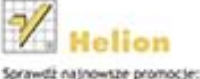

O http://helion.pl/promocie Kalažki najchętniej czytane: O http://helion.pl/bestsellery Zamów Informacje o nowościach: O http://helion.pl/nowosci

**Hellon SA** ul. Kościuszki 1c, 44-100 Gliwice tel.: 32 230 98 63 e-mail: helson@helion.pl http://helion.pl

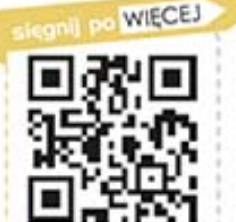

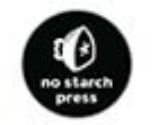

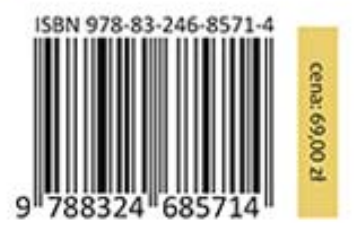

Informatyka w najlepszym wydaniu